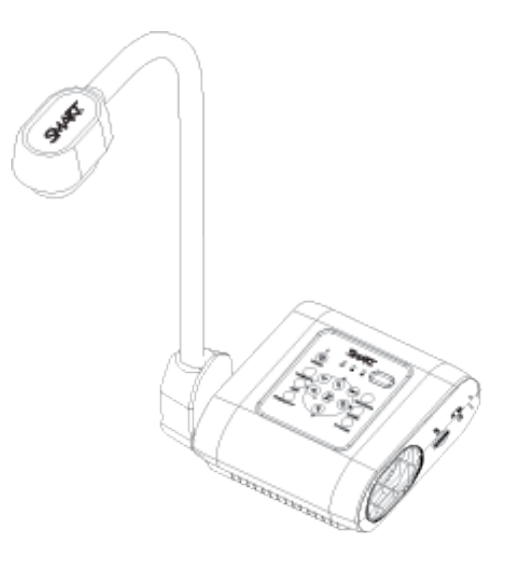

# **SMART Document Camera™ 550**

**USER'S GUIDE**

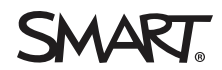

Was this document helpful? [smarttech.com/docfeedback/171225](http://www.smarttech.com/docfeedback/171225)

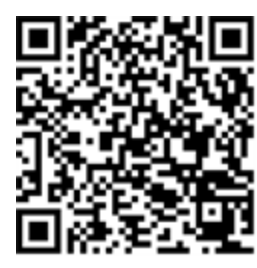

### Learn more

This guide and other resources for SMART Document Camera 5550 are available in the Support section of the SMART website

[\(smarttech.com/support](http://www.smarttech.com/support)). Scan this QR code to view these resources on your mobile device.

#### **FCC warning**

This equipment has been tested and found to comply with the limits for a Class A digital device, pursuant to Part 15 of the FCC Rules. These limits are designed to provide reasonable protection against harmful interference when the equipment is operated in a commercial environment. This equipment generates, uses, and can radiate radio frequency energy and, if not installed and used in accordance with the manufacturer's instructions, may cause harmful interference to radio communications. Operation of this equipment in a residential area is likely to cause harmful interference in which case the user will be required to correct the interference at his own expense.

#### **Trademark notice**

SMART Board, smarttech, the SMART logo and all SMART taglines are trademarks or registered trademarks of SMART Technologies ULC in the U.S. and/or other countries. All third-party product and company names may be trademarks of their respective owners.

#### **Copyright notice**

© 2018 SMART Technologies ULC. All rights reserved. No part of this publication may be reproduced, transmitted, transcribed, stored in a retrieval system or translated into any language in any form by any means without the prior written consent of SMART Technologies ULC. Information in this manual is subject to change without notice and does not represent a commitment on the part of SMART.

This product and/or use thereof is covered by one or more of the following U.S. patents:

w.smarttech.com/ 12/2018

[smarttech.com/kb/171225](http://www.smarttech.com/kb/171225)

# <span id="page-2-0"></span>**Important information**

### **WARNING**

- Failure to follow the instructions shipped with your SMART product could result in personal injury and damage to the product.
- Ensure that any cables extending across the floor to your SMART product are properly bundled and marked to avoid a trip hazard.
- To reduce the risk of fire or electric shock, do not expose the SMART product to rain, moisture, or fire.
- Do not push foreign objects into the openings on your SMART product.
- Do not open or disassemble the SMART product. You risk electrical shock from the high voltage inside the casing. Opening the casing also voids your warranty.
- The camera arm on your SMART product has joint that present a pinch hazard when your move the camera arm. Keep clear of the pinch points.
- Do not stare into the light or shine the light directly into someone's eyes. Turn off the light when displaying or capturing images of people.
- Do not overload power outlets or extension cords as this can result in a fire or electric shock.
- Turn off and disconnect your SMART product before a thunderstorm. During a thunderstorm, do not touch your SMART product or the plug, because there is a risk of electrical shock.
- Only use your SMART product with the type or power source that is written on the power supply and do not modify the plug.
- Do not short circuit or allow contract with conductive objects to the battery terminals.
- Do not disassemble batteries.

### **A** CAUTION

- Place your SMART product on a solid surface to prevent it from falling.
- If you have a security cable attached to your SMART product, do not carry or swing your SMART product by the security cable.
- Do not connect non-shielded interface cables to your SMART product and do no leave cables connected to unused connectors, because this can cause interference level that exceed FCC regulations.
- Avoid setting up and using the SMART product in an area with excessive levels of dust, humidity and smoke.
- Do not block or cover the opening or slots on your SMART product. These slots provide ventilation, ensure reliable operation and protect your SMART product from overheating.
- Do not carry your SMART product by the camera arm. Carry it by the base of the unit.
- Do not aim the camera lens at the sun.
- If your SMART product requires replacement parts, make sure the service technician uses replacement parts specified by SMART Technologies or parts with the same characteristics as the original.
- Ensure that batteries are stored in a cool and dry place.
- Do not discard batteries in water, fire, or domestic waste. Dispose batteries at collection points.
- Remove the batteries in the remote control if you are not in for an extended period of time. Battery corrosion or leakages can damage the remote control.
- Do not mix new and used batteries.
- Do not mix different types of batteries: alkaline, nickel-cadmium (rechargeable), or carbonzine.

## <span id="page-3-0"></span>Federal Communication Commission Interference Statement

This device complies with Part 15 of the FCC Rules. Operation is subject to the following two conditions:

- 1. This device may not cause harmful interference, and
- 2. this device must accept any interference received, including interference that may cause undesired operation.

This equipment has been tested and found to comply with the limits for a Class B digital device, pursuant to Part 15 of the FCC Rules. These limits are designed to provide reasonable protection against harmful interference in a residential installation. This equipment generates, uses and can radiate radio frequency energy and, if not installed and used in accordance with the instructions, may cause harmful interference to radio communications.

However, there is no guarantee that interference will not occur in a particular installation. If this equipment does cause harmful interference to radio or television reception, which can be determined by turning the equipment off and on, the user is encouraged to try to correct the interference by one of the following measures:

- Reorient or relocate the receiving antenna.
- Increase the separation between the equipment and receiver.
- Connect the equipment into an outlet on a circuit different from that to which the receiver is connected.
- Consult the dealer or an experience radio/TV technician for help.

### **A** CAUTION

Any changes or modifications not expressly approved by the party responsible for compliance could void the user's authority to operate this equipment.

This transmitter must not be co-located or operating in conjunction with any other antenna or transmitter.

For operation within 5.15  $\degree$  5.25GHz / 5.47  $\degree$ 5.725GHz frequency range, it is restricted to indoor environment. The band from 5600-5650MHz will be disabled by the software during the manufacturing and cannot be changed by the end user. This device meets all the other requirement specified in Part 15E, Section 15.407 of the FCC Rules.

#### **FCC Radiation Exposure Statement:**

This product complies with the FCC portable RF exposure limit set forth for an uncontrolled environment and are safe for intended operation as described in this manual. Reduce RF exposure further by keeping the product as far as possible from your body and by setting the device to a lower output power (if available).

## <span id="page-4-0"></span>Innovation, Science, and Economic Development Canada Statement

This device complies with RSS-210 of the Industry Canada Rules. Operating is subject to the following two conditions:

- 1. This device may not cause harmful interference, and
- 2. this device must accept any interference received, including interference that may cause undesired operation.

Ce dispositif est conforme à la norme CNR-210 d'Industrie Canada applicable aux appareils radio exempts de licence. Son fonctionnement est sujet aux deux conditions suivantes:

- 1. le dispositif ne doit pas produire de brouillage préjudiciable, et
- 2. ce dispositif doit accepter tout brouillage reçu, y compris un brouillage susceptible de provoquer un fonctionnement indésirable.

### **A** CAUTION

- i. the device for operation in the band 5150-5250 MHz is only for indoor use to reduce the potential for harmful interference to co-channel mobile satellite systems;
- ii. the maximum antenna gain permitted for devices in the bands 5250-5350 MHz and 5470- 5725 MHz shall comply with the e.i.r.p. limit; and
- iii. the maximum antenna gain permitted for devices in the band 5725-5825 MHz shall comply with the e.i.r.p. limits speci"ed for point-to-point and non point-to-point operation as appropriate.
- iv. Users should also be advised that high-power radars are allocated as primary users (i.e. priority users) of the bands 5250-5350 MHz and 5650-5850 MHz and that these radars could cause interference and/or damage to LE-LAN devices.

#### **Avertissement:**

Le guide d'utilisation des dispositifs pour réseaux locaux doit inclure des instructions précises sur les restrictions susmentionnées, notamment :

- i. les dispositifs fonctionnant dans la bande 5 150-5 250 MHz sont réservés uniquement pour une utilisation à l'intérieur a"n de réduire les risques de brouillage préjudiciable aux systèmes de satellites mobiles utilisant les mêmes canaux;
- ii. le gain maximal d'antenne permis pour les dispositifs utilisant les bandes 5 250-5 350 MHz et 5 470-5 725 MHz doit se conformer à la limite de p.i.r.e.;
- iii. le gain maximal d'antenne permis (pour les dispositifs utilisant la bande 5 725-5 825 MHz) doit se conformer à la limite de p.i.r.e. spéci"ée pour l'exploitation point à point et non point à point, selon le cas.

iv. De plus, les utilisateurs devraient aussi être avisés que les utilisateurs de radars de haute puissance sont désignés utilisateurs principaux (c.-à-d., qu'ils ont la priorité) pour les bandes 5 250-5 350 MHz et 5 650-5 850 MHz et que ces radars pourraient causer du brouillage et/ou des dommages aux dispositifs LAN-EL.

#### **Radiation Exposure Statement:**

This product complies with the Canada portable RF exposure limit set forth for an uncontrolled environment and is safe for intended operation as described in this manual. Reducer RF exposure further by keeping the product as far as possible from your body and by setting the device to a lower output power (if available).

#### **Déclaration d'exposition aux radiations:**

Le produit est conforme aux limites d'exposition pour les appareils portables RF pour les Etats-Unis et le Canada établies pour un environnement non contrôlé.

Le produit est sûr pour un fonctionnement tel que décrit dans ce manuel. La réduction aux expositions RF peut être augmentée si l'appareil peut être conservé aussi loin que possible du corps de l'utilisateur ou que le dispositif est réglé sur la puissance de sortie la plus faible si une telle fonction est disponible.

## <span id="page-6-0"></span>EU Declaration of Conformity

Hereby, SMART Technologies ULC declares that the ratio equipment type Wireless AC Dual Band Adapter, DWA-171 is an compliance with Directive 2014/53/EU. The full text of the EU declaration of conformity is available at the following internet address: www.smarttech.com/compliance.

### **WARNING**

This equipment is compliant with Class A of CISPR 32. In a residential environment, this equipment may cause radio interference.

The frequency band and the maximum transmitted power in EU are listed below:

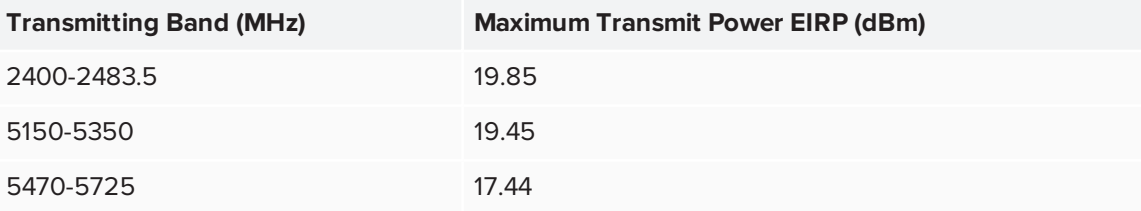

#### **Restrictions in (5GHz)**

AT/BE/BG/CZ/DK/EE/FR/DE/IS/IE/IT/EL/ES/CY/LV/LI/LT/LU/HU/MT/NL/NO/PL/PT/RO/SI/SK/TR/FI/S E/CH/UK/HR. 5150MHz-5350MHz is for indoor use only.

### **CAUTION: EXPOSURE TO RADIO FREQUENCY RADIATION**

This equipment complies with EU radiation exposure limits set forth for an uncontrolled environment. This equipment should be installed and operated with minimum distance 20 cm between the radiator and your body.

# **Contents**

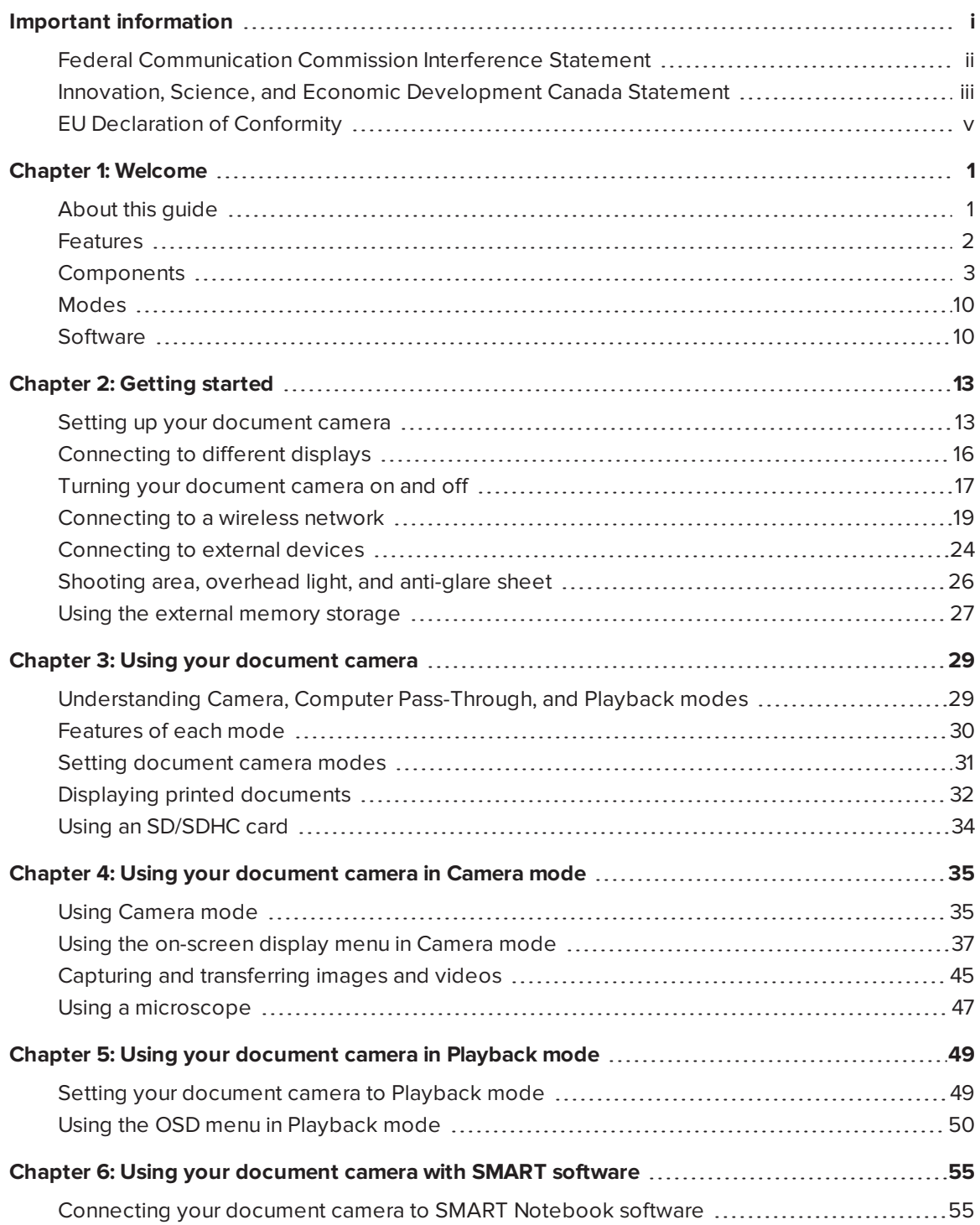

#### **CONTENTS**

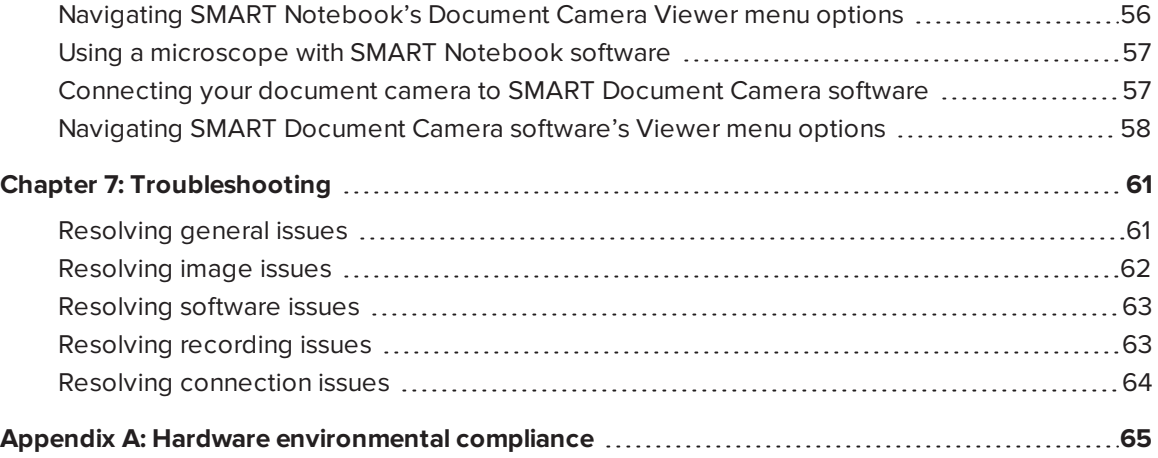

# <span id="page-10-0"></span>**Chapter 1 Chapter 1: Welcome**

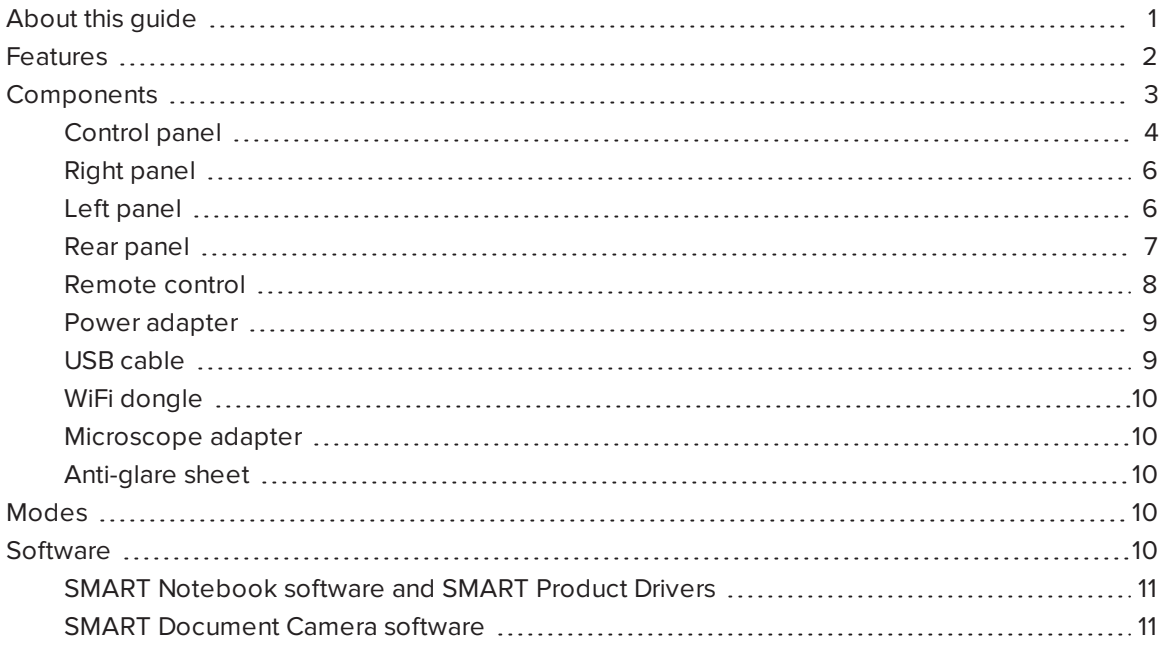

<span id="page-10-1"></span>This chapter introduces the SMART Document Camera™ 550.

## About this guide

This guide is for users who set up and use the SMART Document Camera 550 in their organizations.

It includes information on the document camera's on-screen display menu, remote control, and basic troubleshooting.

# <span id="page-11-0"></span>Features

The SMART Document Camera 550 can transform any classroom or lecture hall into a collaborative and interactive learning environment. The document camera enables you to capture and display printed documents, microscope slides, videos, and 3D objects on your computer, projector or display panel.

The document camera includes the following features:

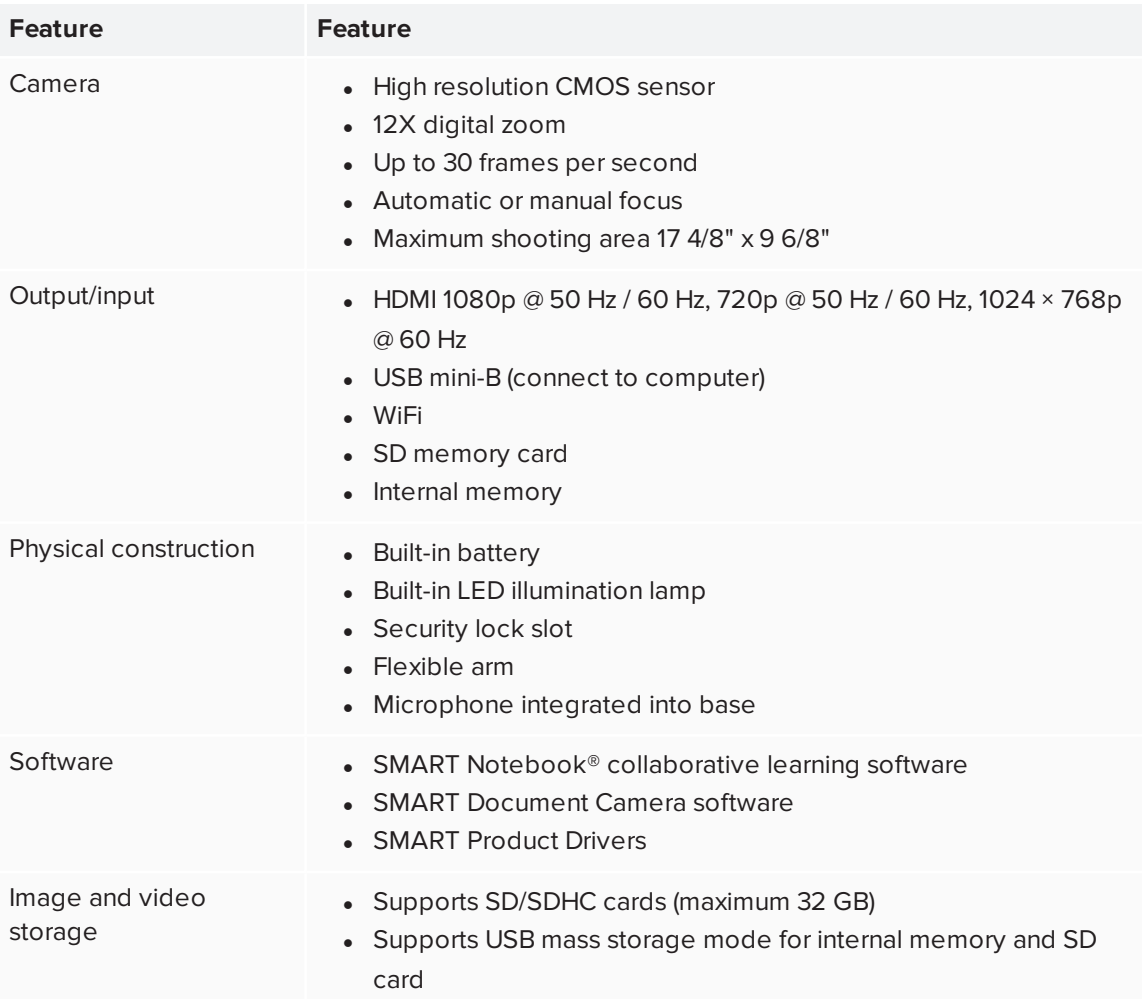

For more information, see the SMART Document Camera 550 specifications [\(smarttech.com/kb/171224\)](http://smarttech.com/kb/171224).

## <span id="page-12-0"></span>Components

The SMART Document Camera has a flexible arm to position the lens at any angle. The camera head has LED overhead lighting to enhance lighting conditions.

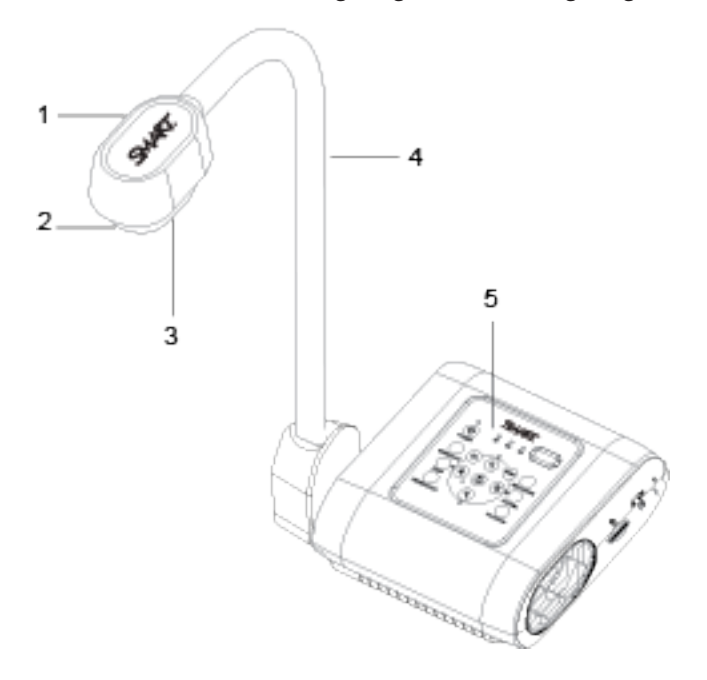

The SMART Document Camera 550 consists of the following components:

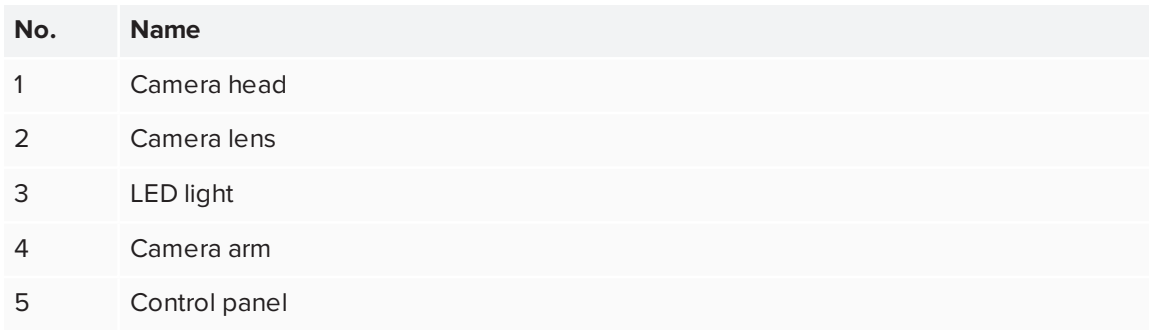

## <span id="page-13-0"></span>Control panel

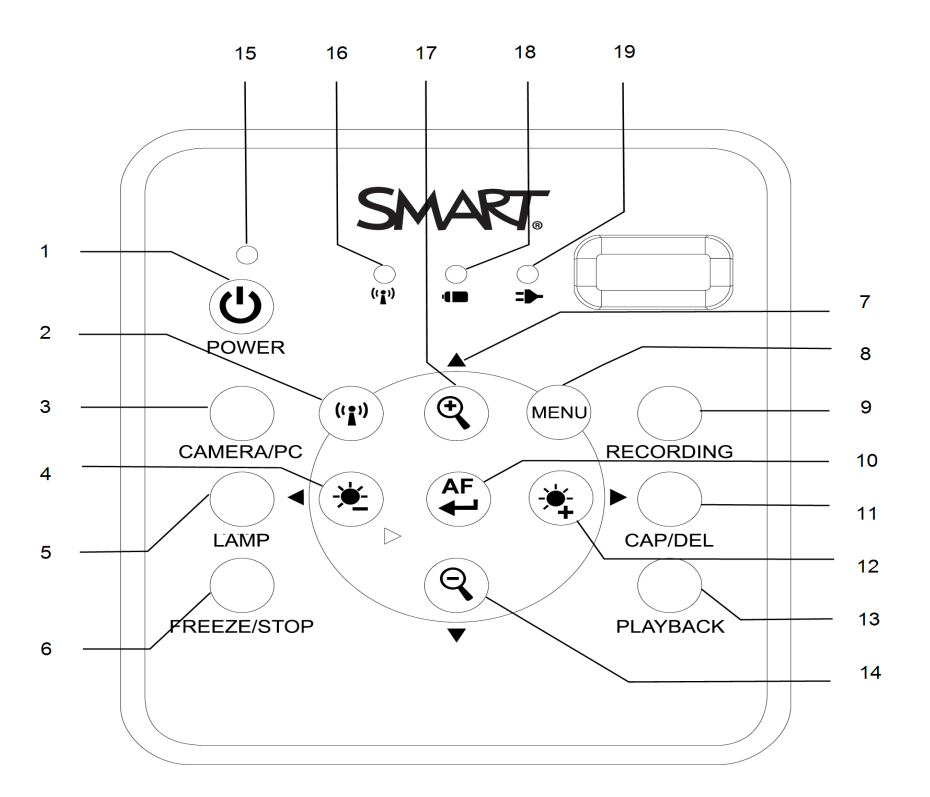

The control panel to enables you to switch between Camera, Computer Pass-Through, and Playback modes. Additionally, using the control panel allows you to adjust the settings and features in the Camera mode's on-screen display (OSD) menu.

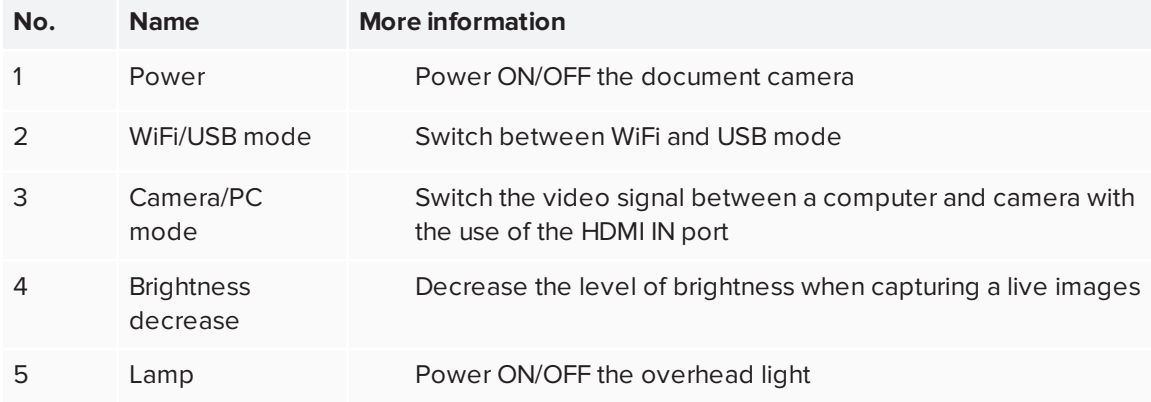

The control panel of the document camera consists of the following:

<span id="page-14-0"></span>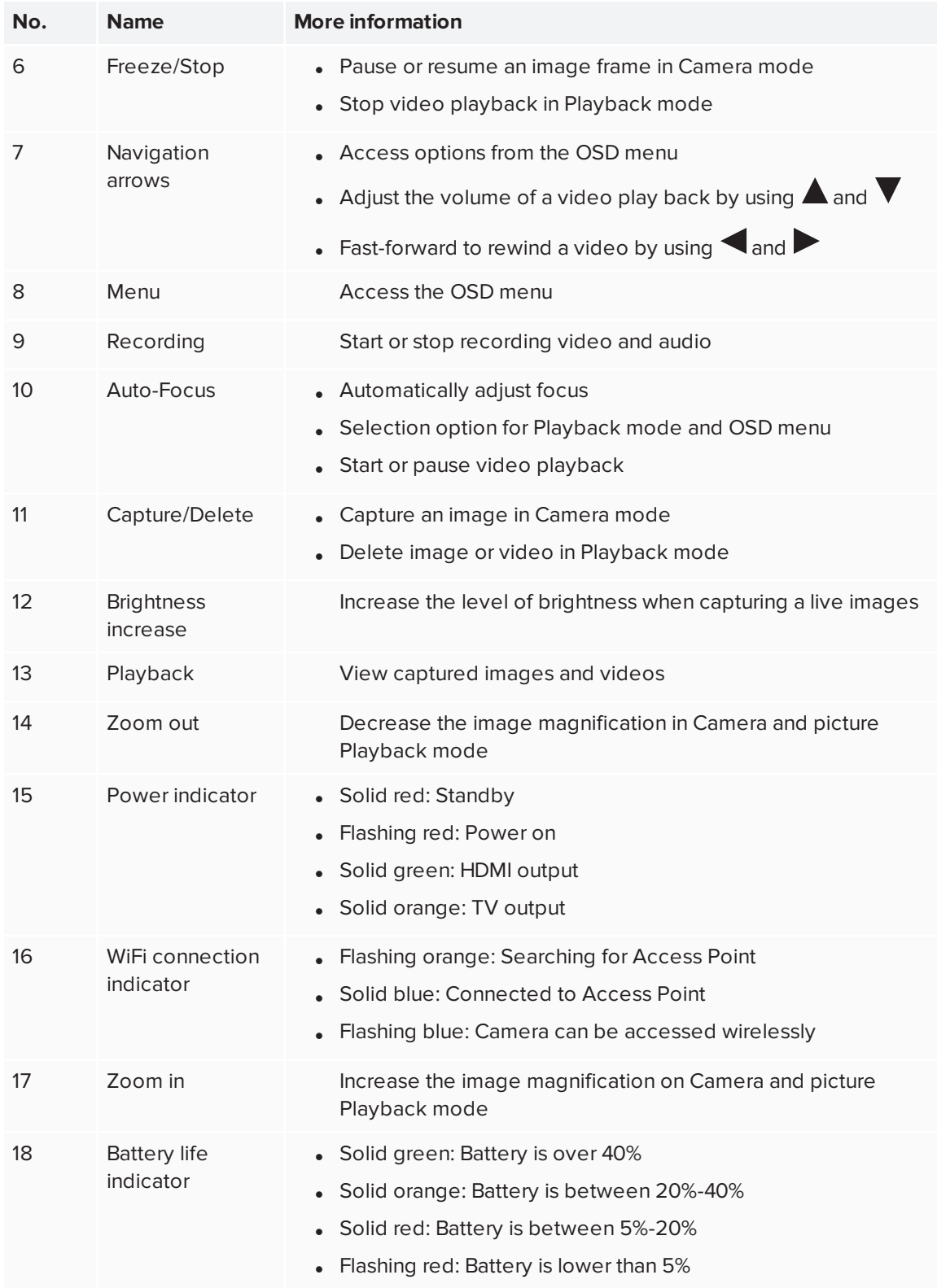

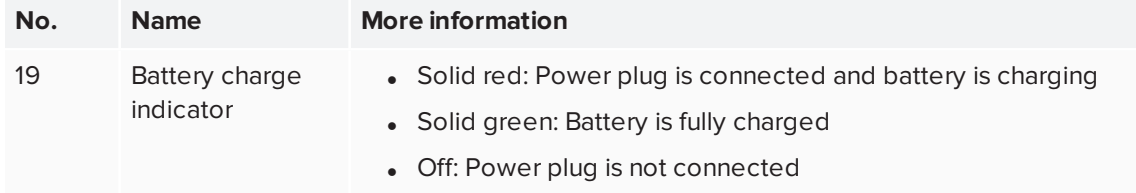

## <span id="page-15-0"></span>Right panel

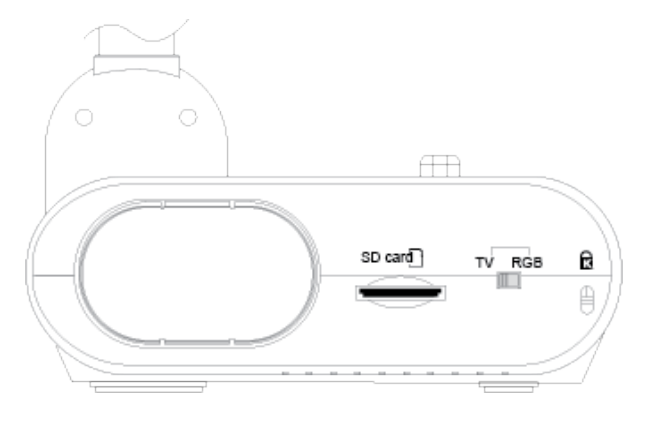

The right panel of the document camera consists of the following:

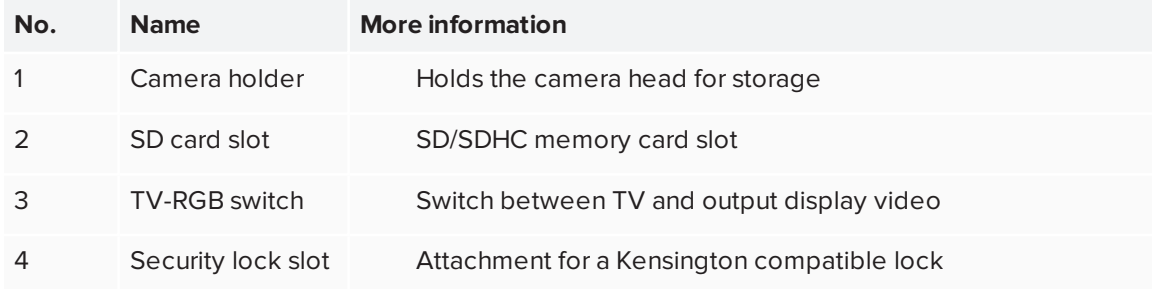

## <span id="page-15-1"></span>Left panel

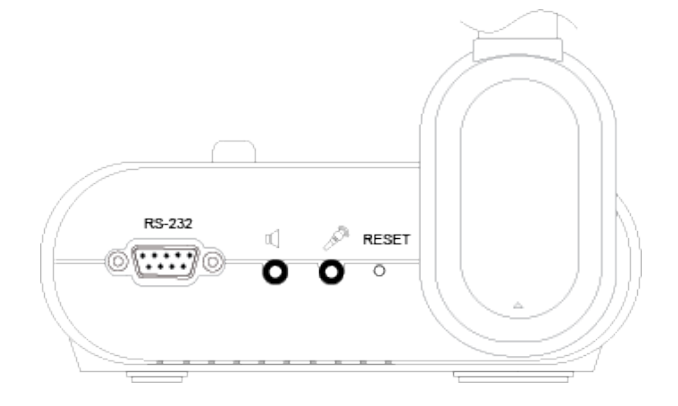

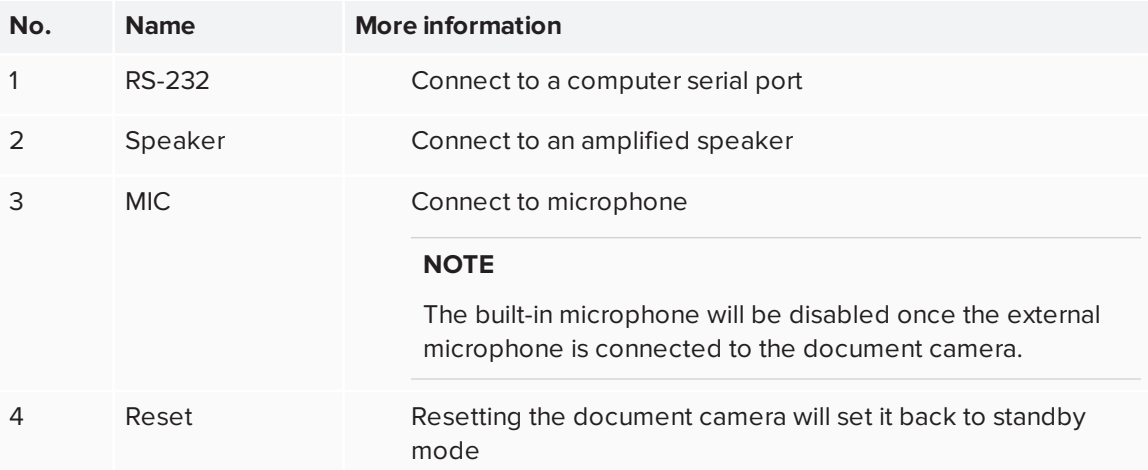

The left panel of the document camera consists of the following:

## <span id="page-16-0"></span>Rear panel

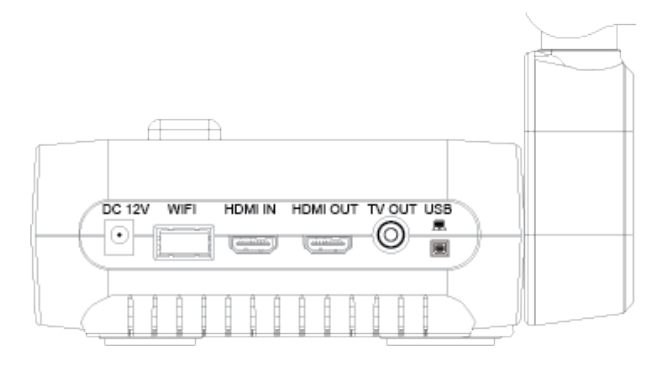

The rear panel of the document camera consists of the following connectors:

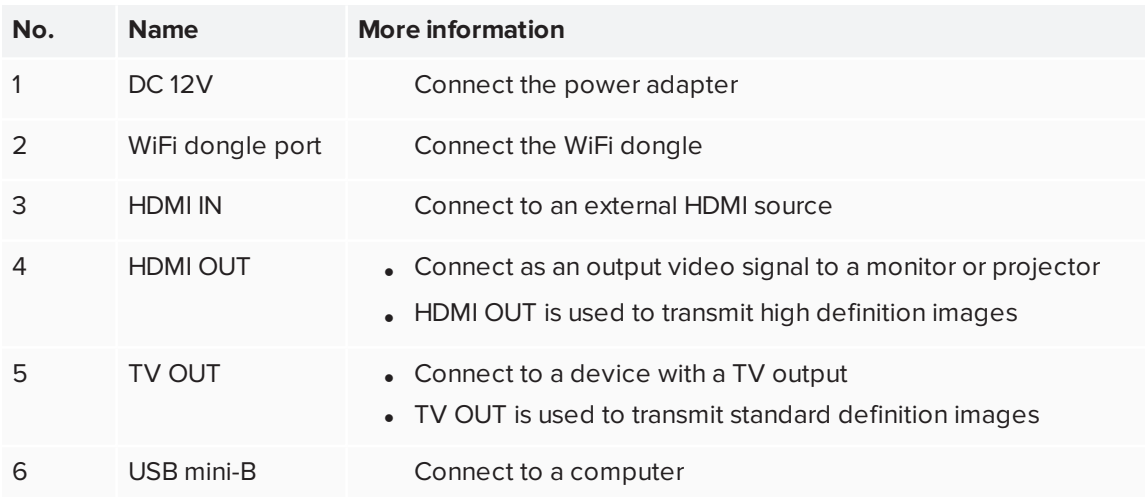

CHAPTER1 **WELCOME**

## <span id="page-17-0"></span>Remote control

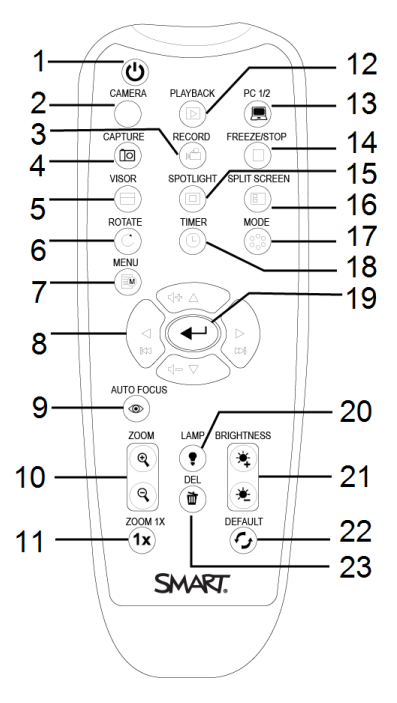

All features of the SMART Document Camera 550 can be accessed with the remote control. The remote control requires two AAA batteries.

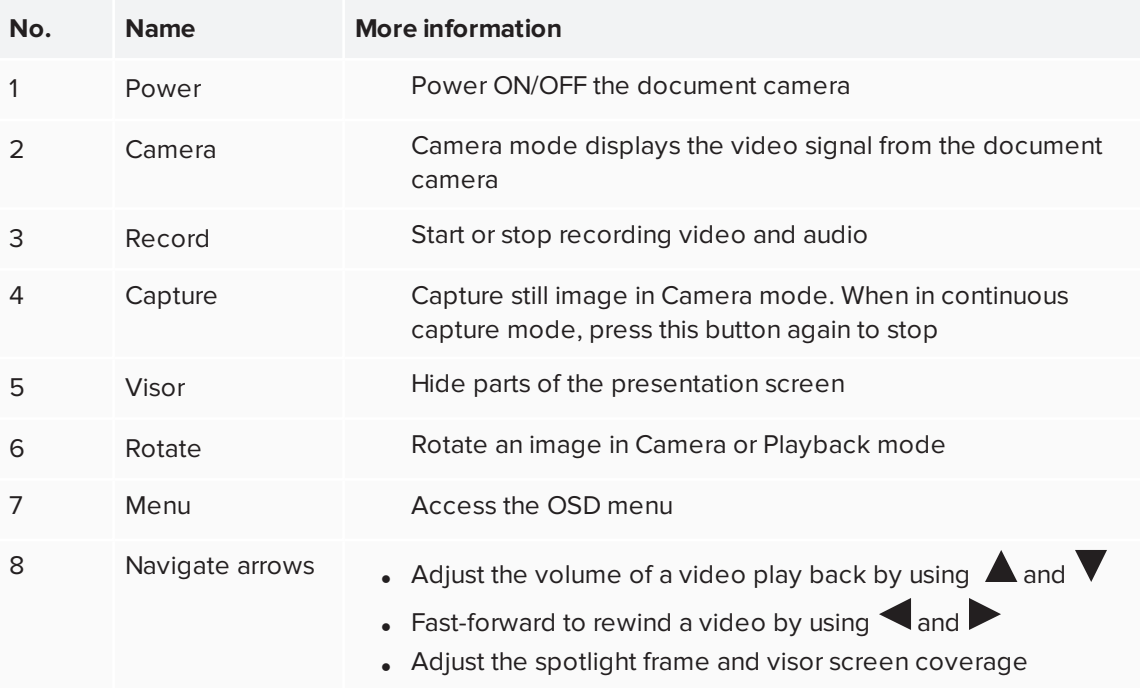

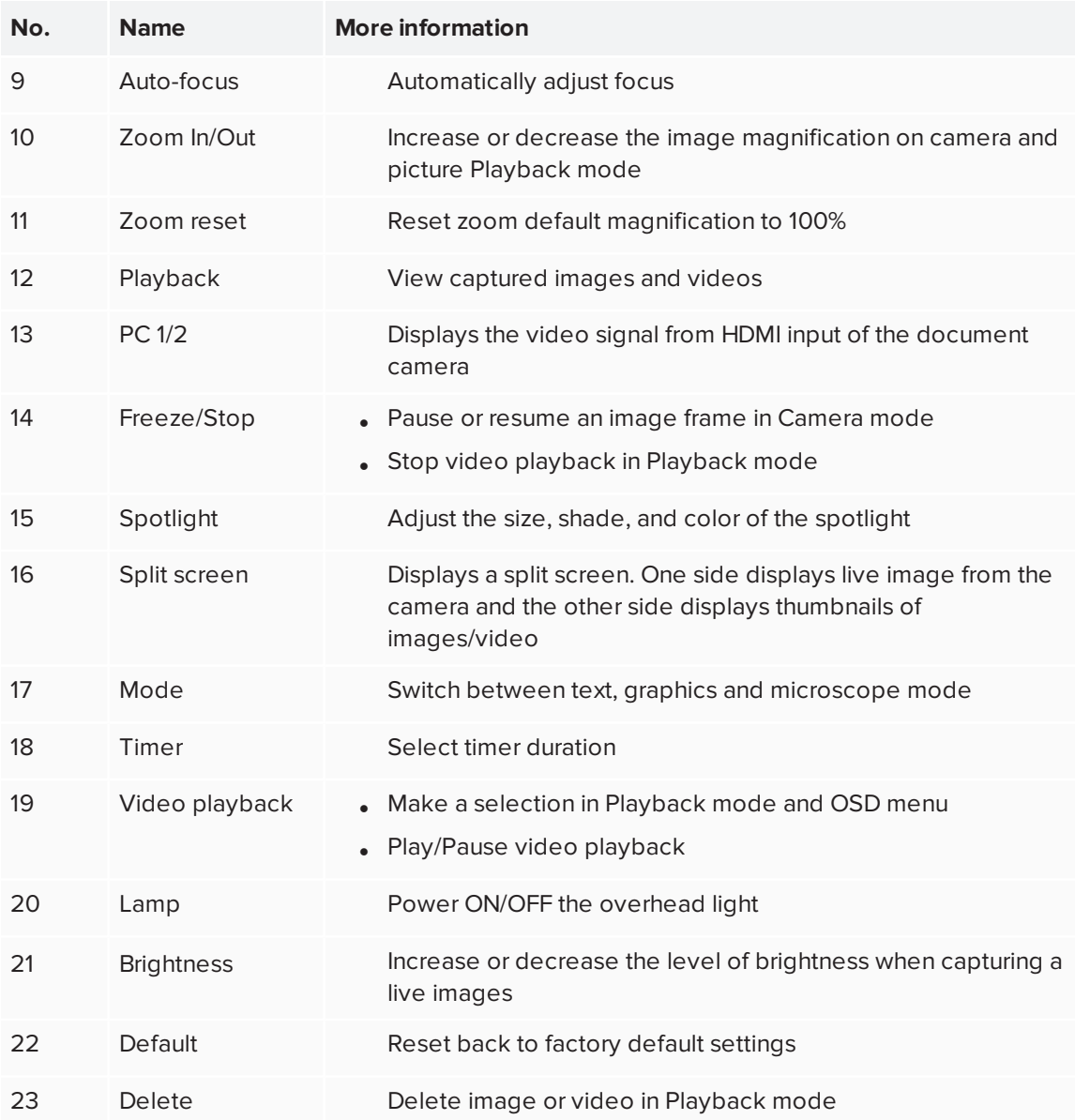

## <span id="page-18-0"></span>Power adapter

Your document camera comes with a power adapter, including a country specific connector that connects to the external power supply. Plug adapters are available for Australia, Europe, and North America.

## <span id="page-18-1"></span>USB cable

Use the USB cable to connect your document camera to your computer. You can display objects, capture images to SMART Notebook files, and control your document camera from SMART Notebook software.

See the *[Troubleshooting](http://kb.smarttech.com/articles/TROUBLESHOOTING/Troubleshooting-the-USB-2-0-and-USB-3-0-connection-to-your-SMART-interactive-display?q=usb+extend&l=en_US&fs=Search&pn=1) and extending USB 2.0 and USB 3.0 connection* knowledge base article for more information.

### <span id="page-19-2"></span>WiFi dongle

<span id="page-19-3"></span>Use the WiFi dongle to connect your document camera to the network.

### Microscope adapter

Your document camera comes with a microscope adapter along with two different sized rubber couplers for the microscope eyepiece.

### <span id="page-19-4"></span>Anti-glare sheet

<span id="page-19-0"></span>Place the anti-glare sheet over printed documents to reduce glare.

## **Modes**

Your document camera has three modes you can use to control how data is sent to a computer, projector, monitor, or display.

- Camera mode controls your document camera from the control panel and displays images on a projector, monitor, or display.
- Computer Pass-Through mode displays the video signal from the HDMI input on a projector, monitor, or display.
- Playback mode lets you control your document camera from the Control Panel and displays image from an SD/SDHC card or USB drive on a connected projector, monitor, or display.

# <span id="page-19-1"></span>Software

Before using your document camera, download the required software to get the most out of your document camera.

#### **IMPORTANT** Œ

- Before connecting your document camera to a computer, ensure the latest versions of SMART Notebook and SMART Product Drivers are installed.
- The document camera is only compatible with SMART Notebook software through a wired connection.

• The SMART Document Camera software can be used through both a wireless and wired connection.

### <span id="page-20-0"></span>SMART Notebook software and SMART Product Drivers

SMART Notebook collaborative learning software and SMART Product Drivers are required for the full functionality of the document camera. SMART Notebook software is a presentation tool that displays content captured by the document camera, and SMART Product Drivers enables the touch features of a SMART Board® interactive display, creating an interactive learning environment when a display is connected to the document camera.

Find system requirements for your computer in SMART Notebook software 18 release notes [\(smarttech.com/kb/171298\)](http://www.smarttech.com/kb/171298).

### **NOTES**

- For more information about downloading SMART Notebook software, see the [Installing](https://support.smarttech.com/docs/software/notebook/notebook-18/en/installing-and-maintaining/default.cshtml) and [maintaining](https://support.smarttech.com/docs/software/notebook/notebook-18/en/installing-and-maintaining/default.cshtml) SMART Notebook 18 support page.
- For more information about downloading SMART Product Drivers, see the [Installing](https://support.smarttech.com/docs/software/product-drivers/product-drivers-12/en/installing-and-maintaining/) and [maintaining](https://support.smarttech.com/docs/software/product-drivers/product-drivers-12/en/installing-and-maintaining/) SMART Product Drivers 12 support page.

## <span id="page-20-1"></span>SMART Document Camera software

### **To download SMART Document Camera software**

- 1. Go to [smarttech.com/software](http://smarttech.com/software).
- 2. Select **SMART Document Camera software for SMART Document Camera 550**.
- 3. Click **DOWNLOAD**.
- 4. Save the file to a temporary location.
- 5. Follow the on-screen instructions.

# <span id="page-22-0"></span>**Chapter 2 Chapter 2: Getting started**

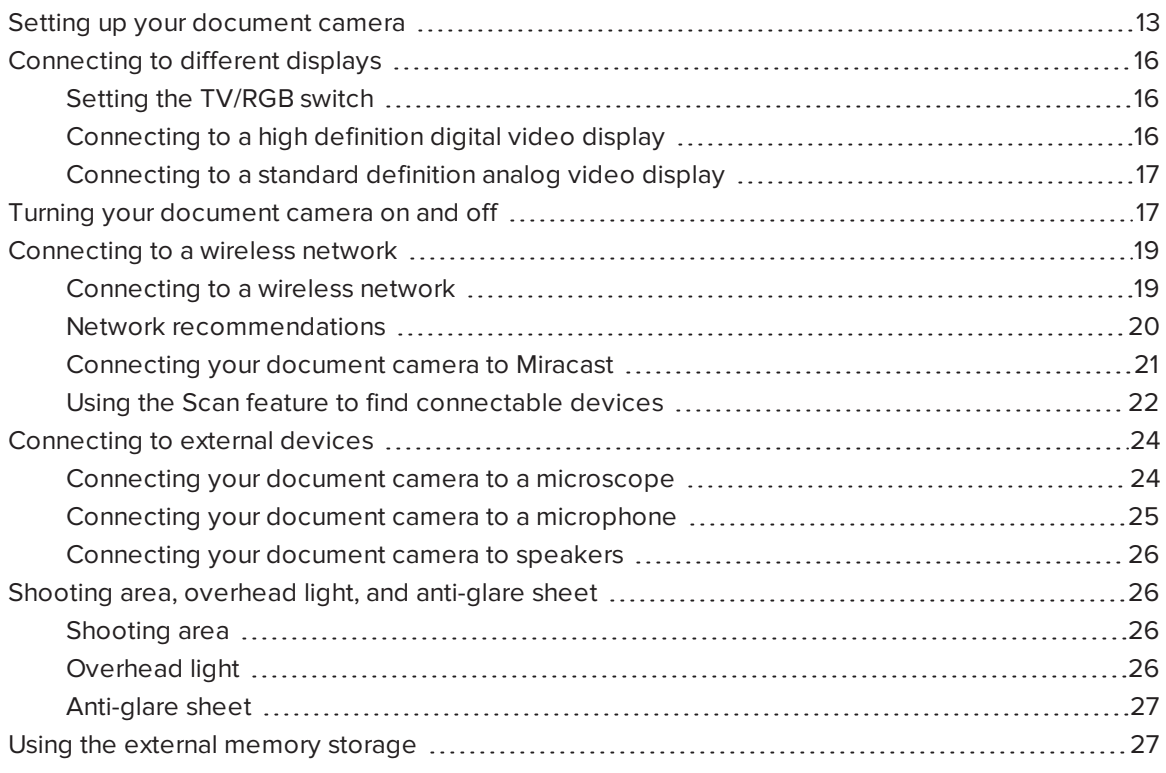

This chapter explains how to set up your document camera and how to connect it to different displays and devices. This chapter also explains how to use external memory storage.

## <span id="page-22-1"></span>Setting up your document camera

This section provides instructions on setting up your SMART Document Camera.

The document camera is designed with a flexible arm that enables you to position the camera head at different angles.

### **NOTE**

Before setting up and connecting the document camera, ensure that all devices are powered off.

### **To unfold and position your document camera**

- 1. Place a hand on the base of the document camera to stabilize it.
- 2. Press the camera head down, and then pull the camera arm outward and upward.

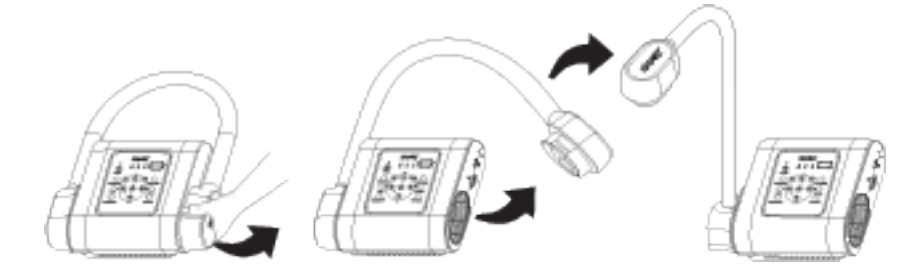

3. Move the camera head and aim the lens at your object.

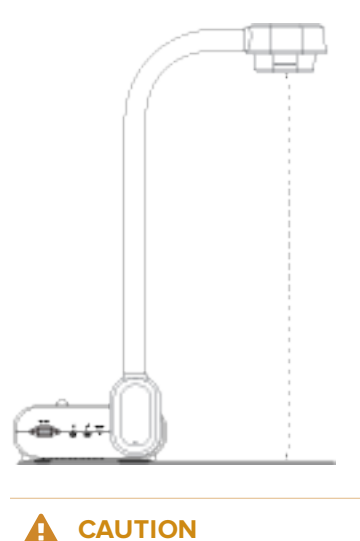

Do not extend the camera head too far from the body, doing so can cause the unit to fall.

#### **To connect your document camera to the power supply**

- 1. Connect the power supply cable to the **DC 12V** port on the rear connection panel.
- 2. Connect the country-specific cable to the power supply.

### **A** CAUTION

Ensure the power cord is plugged into the camera as well as the wall.

3. Connect the plug to a power outlet.

Once the power is connected, the document camera will enter standby mode.

4. Press  $\overset{(b)}{\bullet}$  to power on the document camera.

#### **To connect your document camera to a computer with a USB cable**

- 1. Connect the USB cable to the **USB** port on the rear connection panel.
- 2. Locate the USB connector on the computer, and connect the USB cable.

### **IMPORTANT**

Ensure the WiFi indicator light is off before attempting to use the USB connection. If required, press the WiFi button on the control panel until the WiFi indicator light is off. For more information, see *[Control](#page-13-0) panel* on page 4.

### **NOTE**

For more information about extending USB connections, see the *[Troubleshooting](https://community.smarttech.com/s/article/Troubleshooting-the-USB-2-0-and-USB-3-0-connection-to-your-SMART-interactive-display?language=en_US) and extending USB 2.0 and USB 3.0 [connection](https://community.smarttech.com/s/article/Troubleshooting-the-USB-2-0-and-USB-3-0-connection-to-your-SMART-interactive-display?language=en_US)* knowledge base article.

### **To connect your document camera to computer with an HDMI cable**

- 1. Connect the HDMI cable to the **HDMI IN** port on the rear connection panel.
- 2. Locate the **HDMI OUT** port on the computer, and connect the HDMI cable.

#### **NOTES**

- <sup>o</sup> Ensure the TV/RGB switch is set to **RGB**.
- <sup>o</sup> Use the control panel to switch the video signal to a computer, press the **Camera/PC** button.
- <sup>o</sup> Use the remote control to switch the video signal to a computer, press the **PC 1/2** button.

## <span id="page-25-0"></span>Connecting to different displays

After you complete the basic connections, you are ready to connect your document camera to an external display, which enables you to use the Camera and Playback modes and to access the onscreen display menu for these modes.

You can connect your document camera directly to an external display to enable the following functions:

- Use Camera mode to view a full-screen camera image on the external display.
- Use Playback mode to view a full-screen slide show on the external display.

### **IMPORTANT**

- To switch between NTSC and PAL video systems ensure your document camera is connected to the display using the HDMI connection. For more information on how to switch between the video systems see *[Accessing](#page-53-0) the System menu* on page 44.
- To use your document camera with SMART Notebook software ensure your document camera is connected to a computer.

### <span id="page-25-1"></span>Setting the TV/RGB switch

The TV/RGB switch determines the display output selection.

### **To set the switch to RGB**

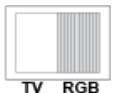

Set the switch to **RGB** (right)  $\overline{W}$  RGB when using an HDMI connection for signal output.

### **To set the switch to TV**

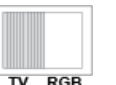

Set the switch to **TV** (left)  $\overline{IV}$  RGB when using an RCA connection for a composite output.

### <span id="page-25-2"></span>Connecting to a high definition digital video display

You can connect your document camera to a high-definition digital video display or projector with an HDMI cable (not supplied).

### **To connect your document camera to a high definition digital video display**

1. Complete the basic connections. See *Setting up your [document](#page-22-1) camera* on page 13.

#### **TIP**

Make sure the TV/RGB switch is set to RGB.

2. Connect an HDMI cable to your document camera's **HDMI OUT** port and our display device's **HDMI IN** port.

### <span id="page-26-1"></span>Connecting to a standard definition analog video display

You can also connect your document camera to a standard definition analog video display or to video equipment to record your presentation with an RCA cable (not supplied).

### **To connect your document camera to a standard definition analog video display**

- 1. Complete the basic connections (see *Setting up your [document](#page-22-1) camera* on page 13).
- 2. Connect the RCA cable to your document camera's **TV OUT** port.
- <span id="page-26-0"></span>3. Connect the RCA cable to your TV's **VIDEO IN** port.

## Turning your document camera on and off

After your completed the basic connections, you are ready to turn the document camera on and off.

### **To turn on your document camera**

Press and hold the power button  $\bigcirc$  on the control panel or the remote control until the power indicator light changes from red to green.

### **NOTE**

The document camera will take approximately a minute to turn on completely after the light changes to green.

### **To turn off your document camera**

Press and hold the power button  $\bigcirc$  for three seconds on the control panel or remote control.

The power indicator light changes from solid green and then turns off.

### **NOTE**

If you press and hold the power button for less than three seconds the document camera will enter standby mode.

The power indicator light changes from solid green to solid red.

## <span id="page-28-0"></span>Connecting to a wireless network

The document camera's WiFi capability allows you to connect to a wireless network from anywhere in the classroom.

Create a collaborative learning environment where you can import and export images and videos while recording and sharing your lessons.

### <span id="page-28-1"></span>Connecting to a wireless network

Connect your document camera to WiFi and present images and videos from anywhere in the classroom. Before trying to connect to a wireless network, connect the WiFi dongle to the WiFi port on the rear panel of your document camera.

#### **IMPORTANT** n

Before setting up a WiFi connection for the first time, make sure your document camera is connected to a display.

#### **To connect your document camera to a wireless network**

1. Press the WiFi button  $\binom{n}{k}$  on the control panel.

The WiFi indicator light flashes orange.

### **NOTE**

For more information on the WiFi connection indicator light, see *WiFi [connection](#page-14-0) indicator* on [page 5](#page-14-0).

2. Press the **MENU** button on the control panel or remote control.

The OSD menu appears on your display.

- 3. Use the right arrow button  $\triangleright$  on the control panel or remote control to navigate to the WiFi tab.
- 4. Select **WiFi Setup** and then press  $\Theta$  on the control panel or remote control.

The *AP Settings* dialog box appears.

- 5. From the *SSID* menu select your wireless network and then press  $\bigoplus$  on the control panel or remote control.
- 6. Use the down arrow button  $\blacktriangledown$  on the control panel or remote to navigate to the Password field.
- 7. Enter the password for your wireless network and then press  $\Theta$  on the control panel or remote control.
- 8. Use the down arrow button  $\blacktriangledown$  on the control panel or remote to navigate to the Connect button.
- <span id="page-29-0"></span>9. Select the **Connect** button and then press  $\Theta$ .

### Network recommendations

The following are network recommendations:

- Your document camera works best in an 802.11n/ac environment using a 5 GHz network. However, it will also connect to older routers such as the 802.11 b/g/n 2.4 GHz.
- AES, TKIP, and AES+TKIP wireless encryption methods are supported.
- For WPA/WPA2 enterprise, the document camera only supports PEAP and not EAP-TLS, EAP-TTLS.
- Minimum required WiFi bandwidth is 0.16 Mbps and maximum bandwidth can be as high as 4.8 Mbps.

To get the most from your WiFi connection:

- **.** Set your router's WiFi channel section to **Auto**.
- **.** Don't use a *Hidden* WiFi network name.
- Update your WiFi router to the latest firmware.
- Check for sources of potential interference (microwave ovens, Bluetooth devices, faulty satellite television cables, power lines, cordless telephones, wireless speakers, flat-panel televisions, etc).
- Please check with your System or Network Administrator to make sure that the ports are not blocked in the WiFi router. The TCP/UDP ports in use are as follows:

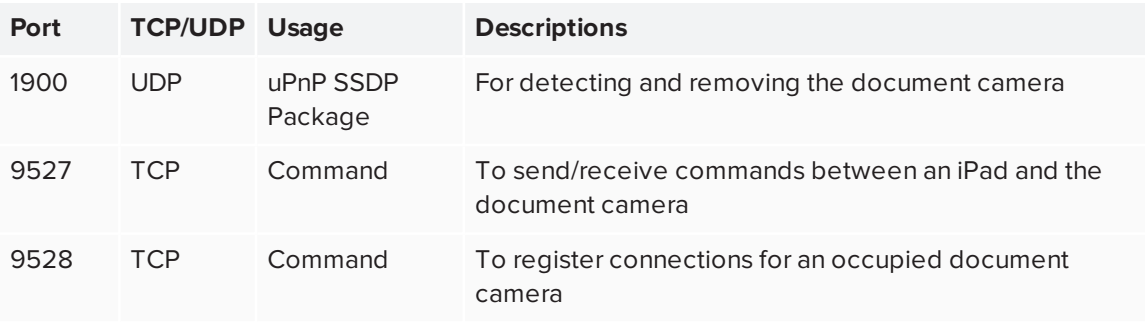

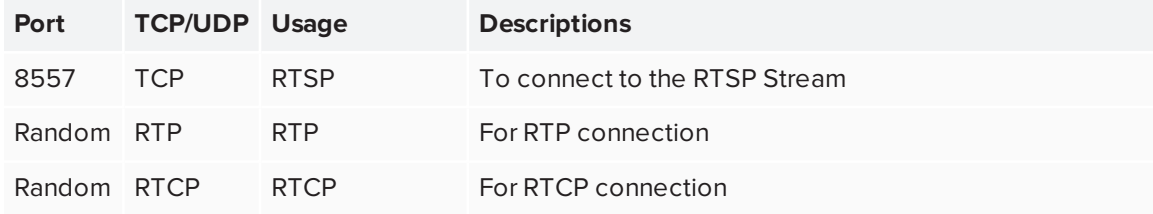

### <span id="page-30-0"></span>Connecting your document camera to Miracast

### **P** IMPORTANT

- You document camera must be connected to WiFi before you enable the Miracast setting.
- Before setting up Miracast for the first time, make sure your document camera is connected to a display.
- Press and hold the WiFi button on the control for 5 seconds to reconnect to the last Miracast receiver. Make sure that the Miracast mode is enabled.

### **To connect your document camera to Miracast**

1. Press the WiFi button  $\binom{n+1}{k}$  on the control panel.

The WiFi indicator light flashes orange.

2. Press the **MENU** button on the control panel or remote control.

The OSD menu appears on your display.

- 3. Use the right arrow button on the control panel or remote control to navigate to the **WiFi** tab.
- 4. Use the down arrow button  $\blacktriangledown$  on the control panel or remote control to navigate to **Wireless Mode** and then press  $\Theta$ .

5. Select **Miracast** and then press  $\Theta$ .

Access to the Miracast setup option is now available.

### **IMPORTANT**

If the Miracast setup option is not available, check the document camera's firmware version. The Miracast setup option is available only in firmware version 7 or higher.

To check the firmware version, access the **System** tab and then navigate to the **Information**. See *[Accessing](#page-51-0) the Setting menu* on page 42.

- 6. Use the down arrow button  $\blacktriangledown$  to navigate to **Miracast** and then press  $\Theta$ .
- 7. Select **Setup** and then press  $\Theta$ .

The *Miracast Setting* window appears.

8. Select your remote device from the **Device** drop down menu.

#### **NOTE**

If you don't see your remote device in the **Device** drop down menu, then use the **Scan** feature to search for your device. For more information on how to use the Scan feature, see *Using the Scan feature to find [connectable](#page-31-0) devices* below.

9. If required, enter the **Pin Code** for your document camera and then press  $\Theta$ .

- 10. Navigate to **Connect**, and then press  $\Theta$ .
- 11. Navigate to **OK**, and then press  $\bigoplus$ .

The document camera is now connected to Miracast.

### <span id="page-31-0"></span>Using the Scan feature to find connectable devices

Use the document camera's **Scan** feature to search for devices that you can connect to the document camera using Miracast.

### **B** IMPORTANT

You must connect your document camera to WiFi before using the Scan feature.

### **To use the Scan feature to find connectable devices**

- 1. Complete steps 1-7 from *[Connecting](#page-30-0) your document camera to Miracast* on page 21.
- 2. Use the down arrow button  $\blacktriangledown$  on the control panel or remote control to navigate to **Scan** and then press  $\Theta$ .
- 3. Navigate to the **Device** drop down menu and then press  $\Theta$ .
- 4. Use the down arrow button  $\blacktriangledown$  on the control panel or remote control to browse the list of connectable devices.

## <span id="page-33-0"></span>Connecting to external devices

You can connect your document camera directly to the following external devices:

- Microscope
- Microphone
- <span id="page-33-1"></span>• Speakers

### Connecting your document camera to a microscope

Connect your document camera to a microscope to examine microscopic objects on a bigger screen.

### **To connect a microscope**

1. Select the appropriate rubber coupler size for the microscope eyepiece and insert it in the microscope adapter.

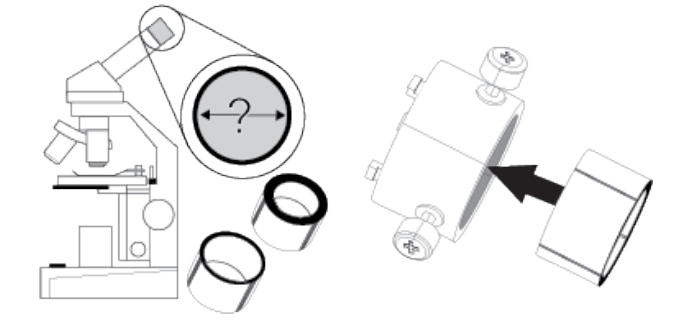

- 2. Attach the microscope adapter to the microscope eyepiece.
- 3. Tighten the three bolts until the adapter secures the eyepiece.

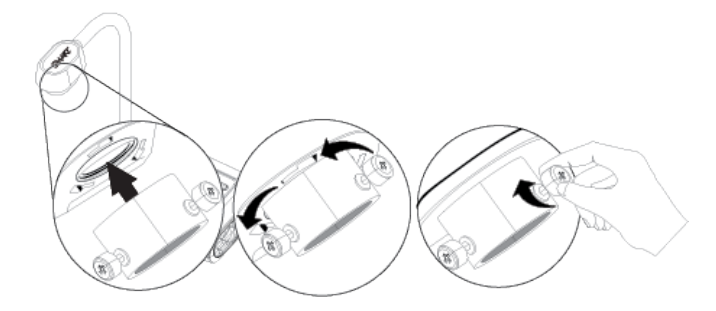

4. Attach the microscope adapter to the camera head.

5. Connect the document camera to the microscope.

#### **IMPORTANT** n

Make sure the arrow on the camera head and microscope adapter are on the same side.

6. Turn the microscope adapter counterclockwise to line up the arrows and lock the microscope adapter in place.

#### **To optimize microscope images**

- 1. Press the **MENU** button in the control panel, and then select the **Image** tab.
- 2. Use the down arrow button **v** on the control panel or remote control to select the **Mode** submenu, and then press  $\Theta$ .
- 3. Use the right arrow button  $\triangleright$  on the control panel or remote control to select the microscope option, and then press  $\Theta$ .
- 4. Adjust and aim the camera head at the furthest point, and then press the **AUTO FOCUS** button on the control panel or remote control.
- 5. Adjust the focus of the microscope.
- 6. Connect the other end of the HDMI cable to the **HDMI IN** connector on your projector or display.
- <span id="page-34-0"></span>7. Set the TV/RGB switch on the right-side connection panel to **RGB**.

### Connecting your document camera to a microphone

You can connect an external microphone to your document camera.

### **NOTES**

- The built-in microphone on the control panel is disabled when an external microphone is connected.
- The audio is in monophonic sound.

### **To connect speakers**

Connect the microphone's cable to the microphone on your document camera's left-side connection panel.

## **A** CAUTION

Turn the volume down to prevent hearing damage when using earphones.

### <span id="page-35-1"></span>Connecting your document camera to speakers

You can connect speakers to your document camera. Only audio from the video playback is supported.

### **To connect a speakers**

Connect the speakers' 3.5 mm cable to the speaker receptacle on your document camera's left side connection panel.

# <span id="page-35-0"></span>Shooting area, overhead light, and anti-glare sheet

### <span id="page-35-2"></span>Shooting area

The shooting area can view a maximum area of  $174/8" \times 96/8"$  (44.5 cm  $\times$  24.8 cm).

### **To rotate the image**

Adjust the camera head to shooting area, and press ROTATE on the control panel or remote control.

### **To mirror the image**

- 1. Press the **MENU** button on the control panel, and then select the **Image** tab.
- 2. Use the down arrow button  $\blacktriangledown$  on the control panel or remote control to select **MIRROR**.
- 3. Press  $\Theta$  and select **ON**.
- <span id="page-35-3"></span>4. Press the **MENU** button on the control panel to close the menu.

### Overhead light

The camera head has a bright LED overhead light to enhance the lighting condition.
#### **To power on the overhead light**

Press the **LAMP** button on your document camera's control panel or remote control to power the overhead light on and off.

### Anti-glare sheet

The anti-glare sheet is a special coated film that helps eliminate any glare that could be encountered while displaying glossy objects, such as magazines and photos. Place the anti-glare sheet on top of an object to reduce reflected light.

## Using the external memory storage

Your document camera supports an SD/SDHC card for image capture, audio, and video recording.

#### **NOTES**

- Your document camera support SD/SDHC cards from 1 GB up to 32 GB.
- Recordings are in MP4 format.
- An SDHC card with class-6 or higher is recommended for high-quality recording.

Your document camera detects when an external storage device is connected and automatically switches to the last detected storage. If no external storage device is connected, all captured images are saved in the built-in memory.

#### **To insert an SD card**

Insert the card with the label facing up until it reaches the end and clicks into place. To remove the card, push to eject and pull the card out.

#### **IMPORTANT** A

Your document camera comes with piece of plastic inserted in the SD card slot. Remove this piece of plastic before you insert your SD/SDHC card.

## **Chapter 3 Chapter 3: Using your document camera**

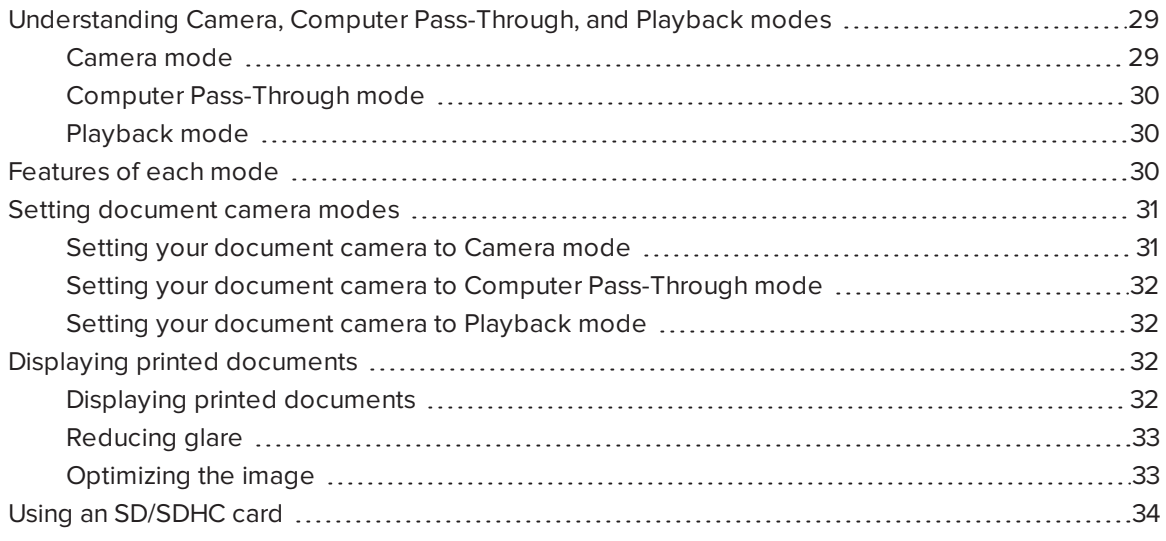

This chapter provides information on using your document camera and introduces you to the different camera modes.

## <span id="page-38-0"></span>Understanding Camera, Computer Pass-Through, and Playback modes

You can use your document camera in Camera, Computer Pass-Through, or Playback mode. Each mode enables you to complete different functions and requires a specific connection to either a display, a projector, or a computer.

### <span id="page-38-1"></span>Camera mode

In Camera mode, you can view document camera images only in SMART Notebook software and SMART Document Camera software.

Camera mode allows connection over a USB and live image output. You can view full-screen images from your document camera using a projector or high definition display without a computer.

Use SMART Notebook software to save images and then present them at a later time, or if your computer is connected to an interactive whiteboard, projector, or television, you can deliver your SMART Notebook presentation with live images from your document camera.

#### **NOTE**

The Capture button on the control panel saves document camera images to the SMART Notebook page and closes the *SMART Document Camera* window. Pressing the Capture button again will re-open the *SMART Document Camera* window.

<span id="page-39-0"></span>You can use the Camera mode's on-screen display menu for greater control of the image.

### Computer Pass-Through mode

Computer Pass-Through mode switches your document camera's video output to HDMI. You can switch between the live camera images and your computer screen images.

#### **NOTES**

- The Capture button on the control panel has no effect in Computer Pass-Through mode.
- In Computer Pass-Through mode, you can only view the document camera live image in SMART Notebook software.

### <span id="page-39-1"></span>Playback mode

In Playback mode you can view full-screen images and slide shows from the memory card on a projector or high-definition display without a computer. You can't save images in Playback mode.

## <span id="page-39-2"></span>Features of each mode

The following table describes the differences between each mode.

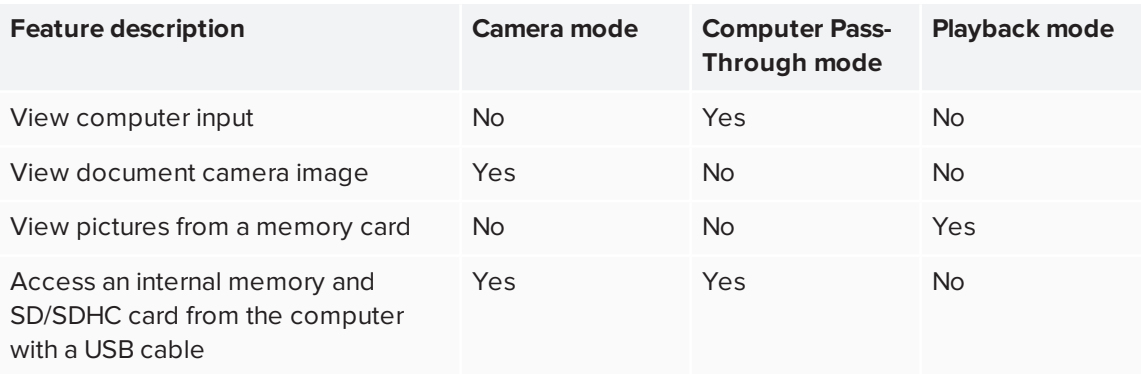

#### CHAPTER3 **USING YOUR DOCUMENT CAMERA**

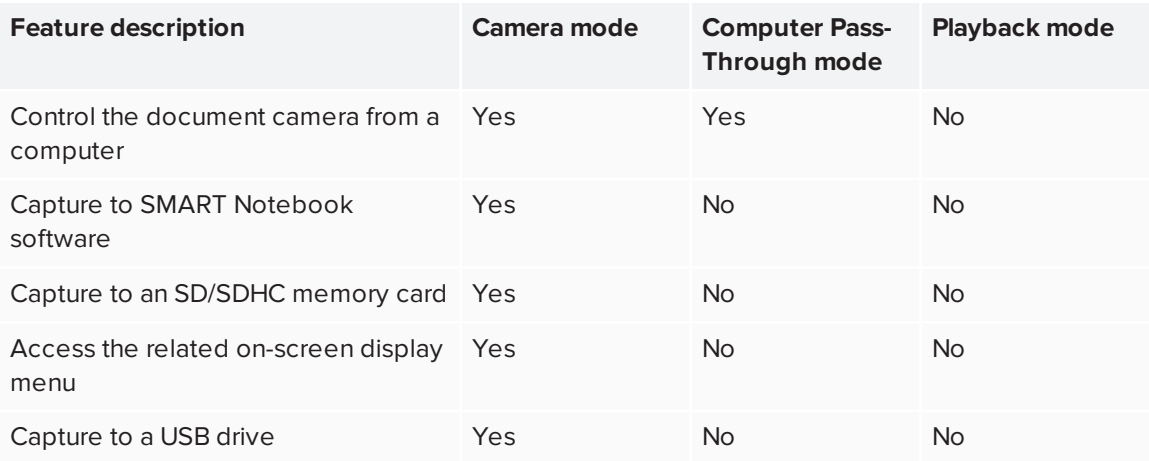

The following table describes outputs when your document camera is connected to a display with HDMI, USB, or Composite Video Out.

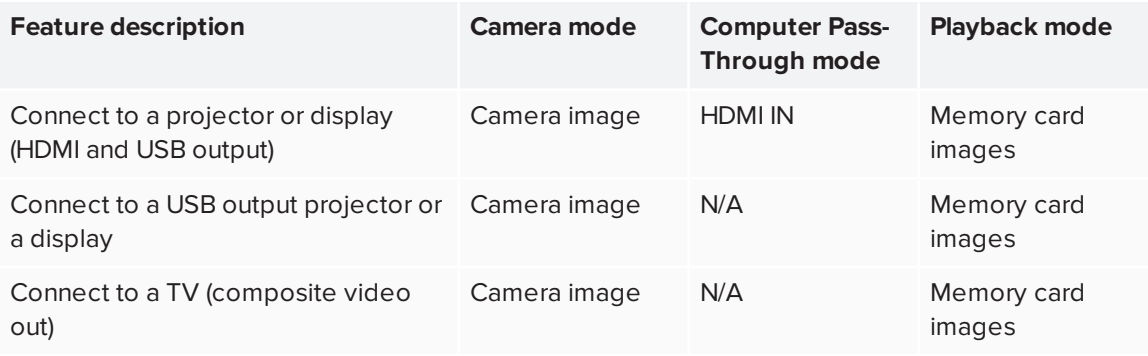

## <span id="page-40-0"></span>Setting document camera modes

### <span id="page-40-1"></span>Setting your document camera to Camera mode

#### **To set your document camera to Camera mode**

- 1. Connect your document camera to your computer with the USB cable.
- 2. Set the TV/RGB to **RGB** on the right side of the connection panel.
- 3. Connect your document camera to a projector, monitor, or TV with an HDMI cable.
- 4. Press the **CAMERA/PC** button on the control panel.

OR

Press the **CAMERA** button on the remote control.

## <span id="page-41-0"></span>Setting your document camera to Computer Pass-Through mode

#### **To set your document camera to Computer Pass-Through mode**

- 1. Connect your document camera to your computer with the USB cable.
- 2. Connect your computer with the HDMI cable to your document camera's **HDMI IN** receptacle.
- 3. Connect your display device with another HDMI cable to your document camera's **HDMI OUT** receptacle.
- 4. Press the **CAMERA/PC** button on the control panel or remote control.

OR

Press the **PC 1/2** button on the remote control.

### <span id="page-41-1"></span>Setting your document camera to Playback mode

#### **To set your document camera to Playback mode**

- 1. Disconnect the USB cable from the rear connection panel.
- 2. Connect your document camera to a projector or a monitor with the HDMI cable or to a TV with the composite video adapter cable.
- <span id="page-41-2"></span>3. Press the **PLAYBACK** button on the control panel or remote control.

## Displaying printed documents

When you set your document camera to Camera mode, you can display printed documents. Use the anti-glare sheet to reduce glare and optimize image quality.

### <span id="page-41-3"></span>Displaying printed documents

#### **To display printed documents**

- 1. Place your documents on the table.
- 2. Adjust the document camera, and then aim its lens at your documents.
- 3. Press the  $\bullet$  button on the control panel to adjust the focus.

or

Press the **AUTO FOCUS** button on the remote control to adjust the focus.

### <span id="page-42-0"></span>Reducing glare

If glare makes it difficult for you to read the printed documents that you're displaying, place the anti-glare sheet on top of the documents.

### <span id="page-42-1"></span>Optimizing the image

#### **To optimize the image for text documents**

- 1. Set your document camera to Camera mode.
- 2. Press the **MENU** button on the control panel or remote control.

The OSD menu appears.

- 3. Press the button on the control panel or remote control to navigate to the **Image** menu, and then press the  $\bigoplus$  button on the control panel or remote control.
- 4. Press the **v** button on the control panel or remote control to navigate to the **Mode** sub-menu, and then press the  $\bigoplus$  button on the control panel or remote control.
- 5. Press the button on the control panel or remote control to navigate to **Text** mode , and then press the  $\bigoplus$  button on the control panel or remote control.

#### **To optimize the camera for documents with graphics**

- 1. Set your document camera to Camera mode.
- 2. Press the **MENU** button on the control panel or remote control.

The OSD menu appears.

- 3. Press the button on the control panel or remote control to navigate to the **Image** menu, and then press the  $\bigoplus$  button on the control panel or remote control.
- 4. Press the **v** button on the control panel or remote control to navigate to the **Mode** sub-menu, and then press the  $\bigoplus$  button on the control panel or remote control.
- 5. Press the button on the control panel or remote control to navigate to **Graphic** mode , and then press the  $\bigoplus$  button on the control panel or remote control.

## <span id="page-43-0"></span>Using an SD/SDHC card

Your document camera has an SD/SDHC card slot on the right-side connection panel. You can save document camera images to an SD/SDHC card when your document camera is in Camera or Computer Pass-Through mode. When your document camera is in Playback mode you can display previously captured images from an SD/SDHC card.

## **A** CAUTION

Avoid static electricity near a card because it can cause damage.

#### **IMPORTANT** A

Your document camera comes with a piece of plastic inserted in the SD/SDHC card slot. Remove this piece of plastic before you insert your SD/SDHC card.

## **Chapter 4 Chapter 4: Using your document camera in Camera mode**

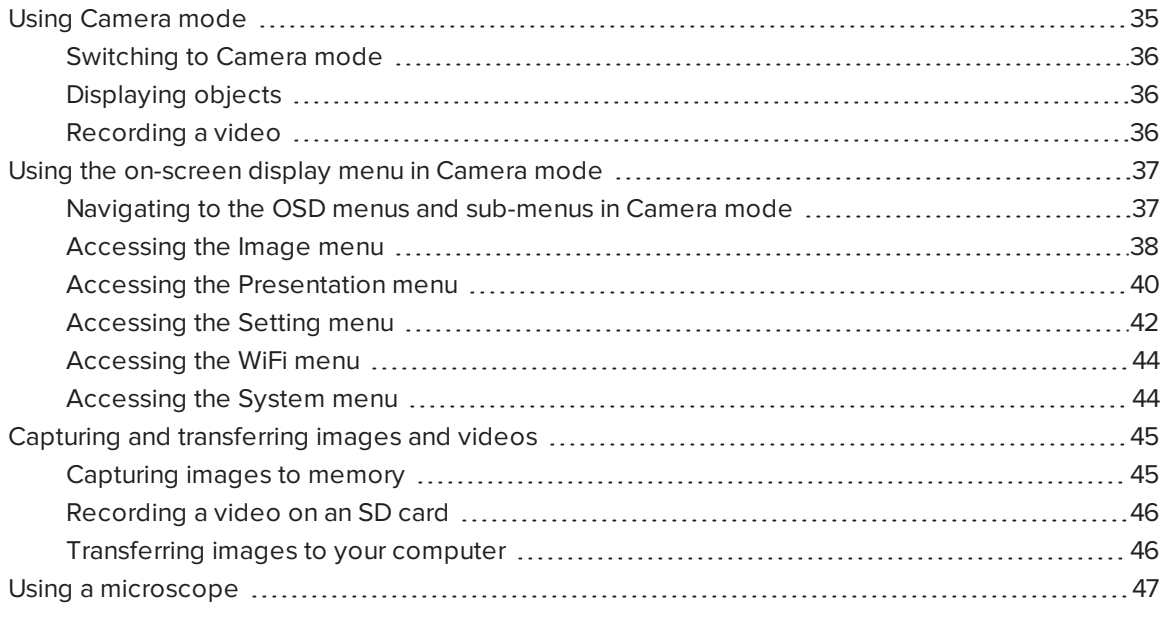

<span id="page-44-0"></span>This chapter explains how to use your document camera in Camera mode.

## Using Camera mode

When your document camera is connected to a projector, interactive display, or TV you can display a full-screen image from your document camera.

You can use your document camera in Camera mode to perform the following tasks:

- Display objects.
- Capture images to an SD/SDHC card.
- Capture images to SMART Notebook software.
- Use the features and settings in the OSD menu.
- Use a microscope with a standard eyepiece and additional adapters.

### *<u>O* IMPORTANT</u>

<span id="page-45-0"></span>Your document camera must be connected to a display when using the OSD menu.

### Switching to Camera mode

#### **To switch to Camera mode**

- 1. Connect your document camera to a projector or flat-panel display with the appropriate cable.
- 2. Press the **CAMERA/PC** button on the control panel.

OR

Press the **CAMERA** button on the remote control.

### <span id="page-45-1"></span>Displaying objects

#### **To display objects**

1. Press the **CAMERA/PC** button on the control panel.

OR

Press the **CAMERA** button on the remote control.

- 2. Place the object you want to display under the camera.
- <span id="page-45-2"></span>3. Rotate the camera head to aim the lens at your object.

### Recording a video

#### **To record a video**

- 1. Insert an SD/SDHC card or USB drive into the appropriate receptacle.
- 2. Press the **RECORDING** button on the control panel to start recording.

OR

Press the **RECORD** button on the remote control to start recording.

#### **To stop recording a video**

Press the **FREEZE/STOP** button on the control panel or remote control to stop recording.

## <span id="page-46-0"></span>Using the on-screen display menu in Camera mode

Use the OSD menu to adjust settings for your document camera in Camera mode.

The following OSD menu options are available when your document camera is in Camera mode.

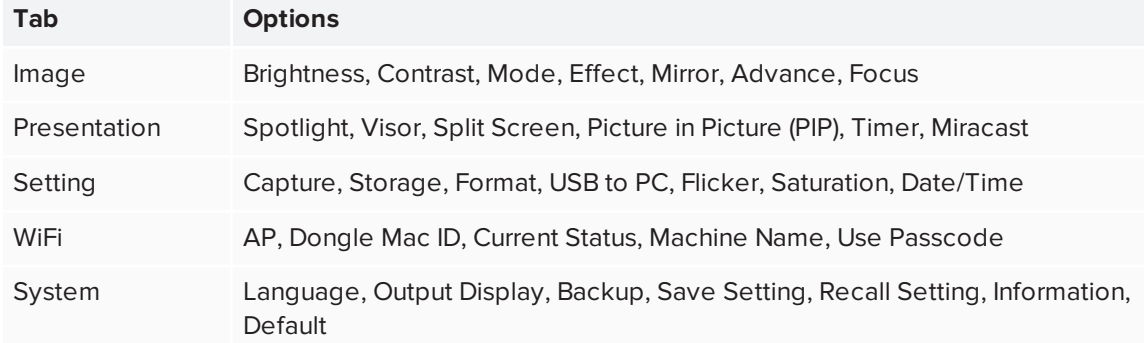

## <span id="page-46-1"></span>Navigating to the OSD menus and sub-menus in Camera mode

#### **To navigate to the OSD menu and sub-menus in Camera mode**

- 1. Set your document camera to Camera mode.
- 2. Press the **MENU** button on the control panel or remote control.

The OSD menu appears.

- 3. Press the  $\triangleleft$  and  $\triangleright$  buttons on the control panel or remote control to toggle between tabs.
- 4. Press the  $\blacktriangledown$  and  $\blacktriangle$  buttons on the control panel or remote control to choose a selection in the menu list.
- 5. Press the button on the control panel or remote control to make a selection.
- 6. Press the button on the control panel or remote control to enter a sub-menu.
- 7. Press the  $\bigoplus$  button on the control panel or remote control to return to the previous menu

level.

8. Press the **MENU** button on the control panel or remote control to exit the menu.

### <span id="page-47-0"></span>Accessing the Image menu

#### **To access the Image menu**

- 1. Set your document camera to Camera mode.
- 2. Press the **MENU** button on the control panel or remote control.

The OSD menu appears.

3. Use the button on the control panel or remote control to navigate to the **Image** tab.

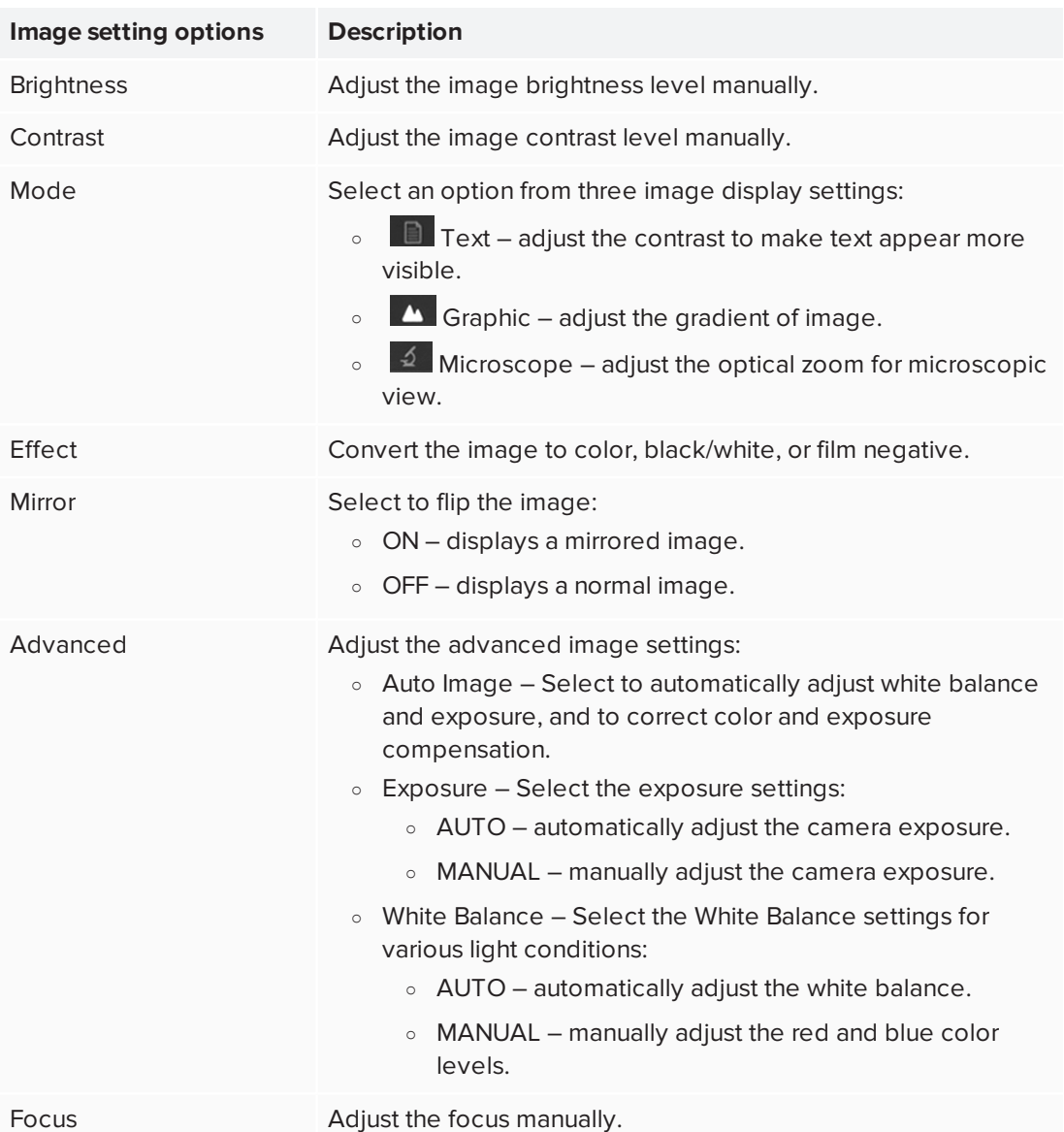

## <span id="page-49-0"></span>Accessing the Presentation menu

#### **To access the Presentation menu**

- 1. Set your document camera to Camera mode.
- 2. Press the **MENU** button on the control panel or remote control.

The OSD menu appears.

3. Use the **button on the control panel or remote control to navigate to the Presentation** tab.

For WiFi and Miracast setup instructions see [page 19](#page-28-0).

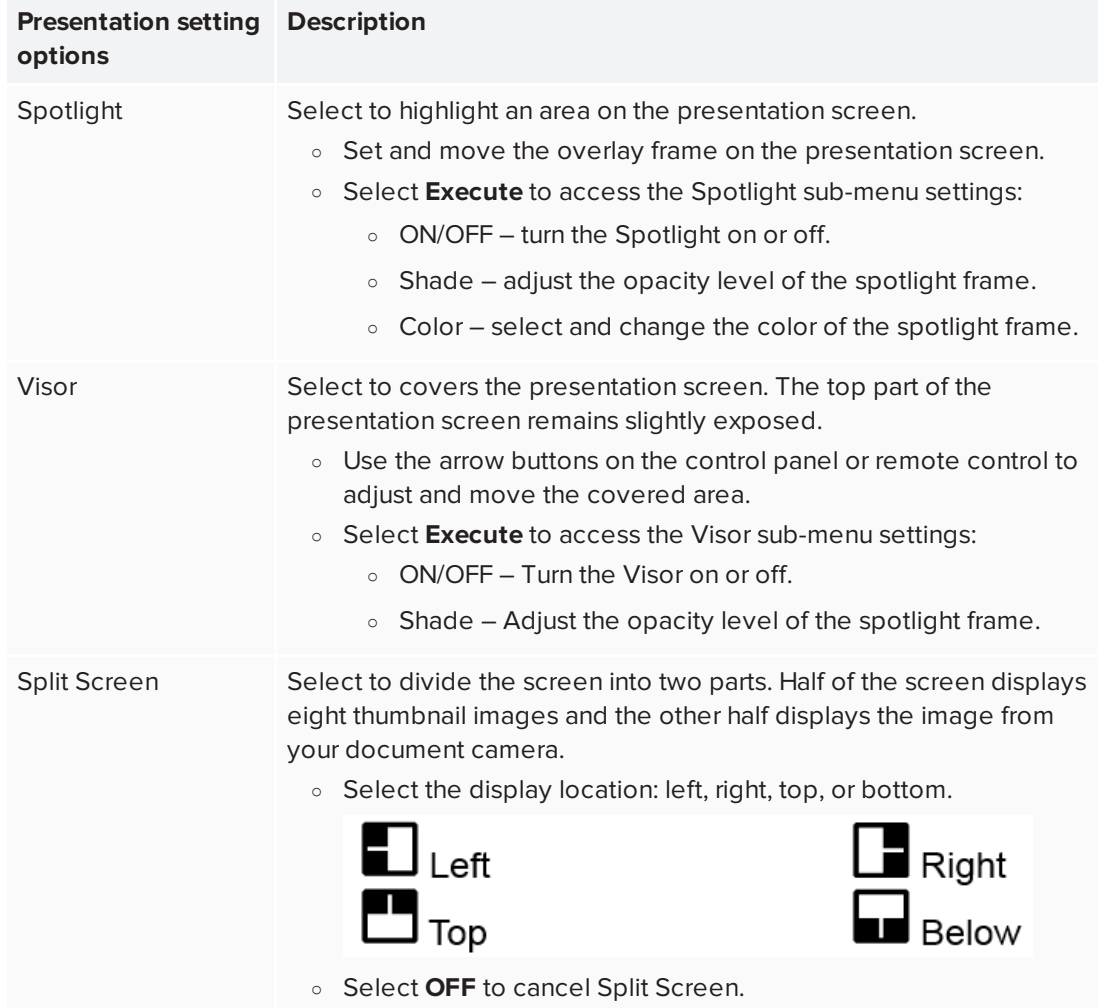

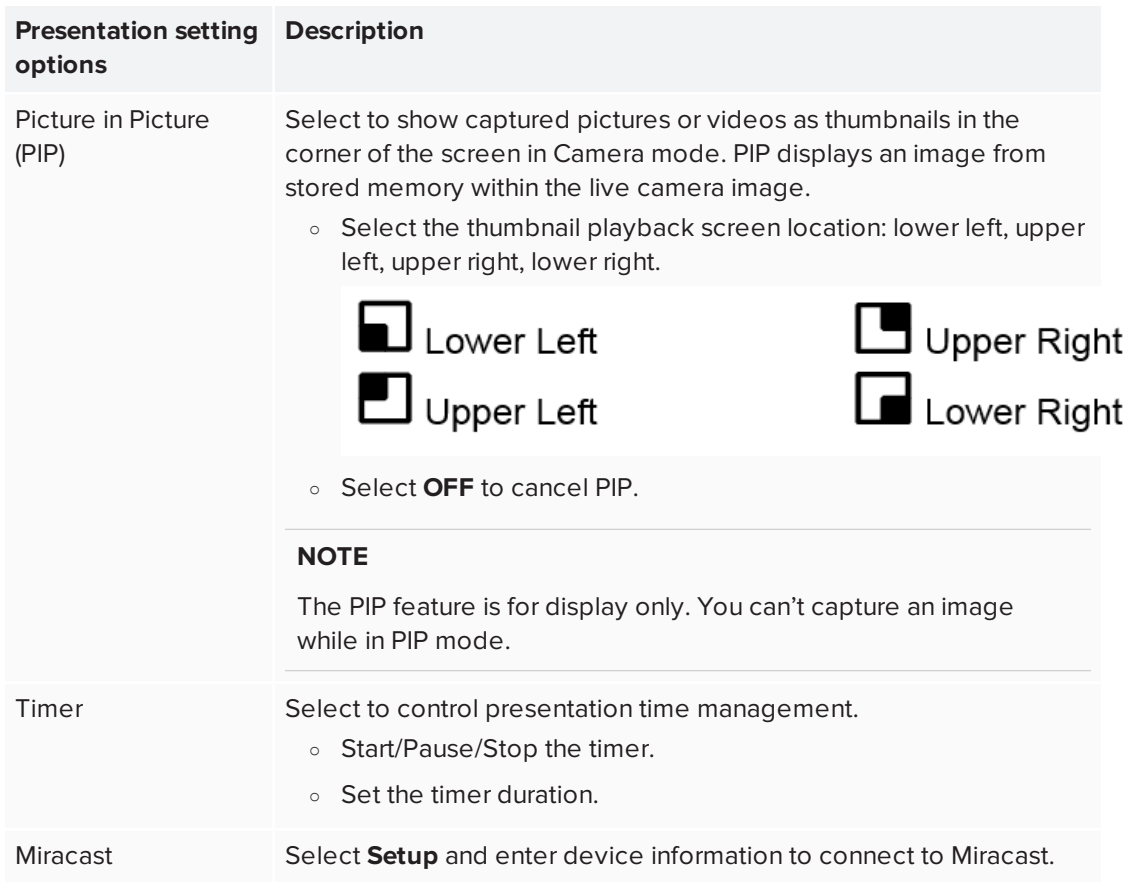

## <span id="page-51-0"></span>Accessing the Setting menu

#### **To access the Setting menu**

- 1. Set your document camera to Camera mode.
- 2. Press the **MENU** button on the control panel or remote control.

The OSD menu appears.

3. Press the **button on the control panel or remote control to navigate to the Setting tab.** 

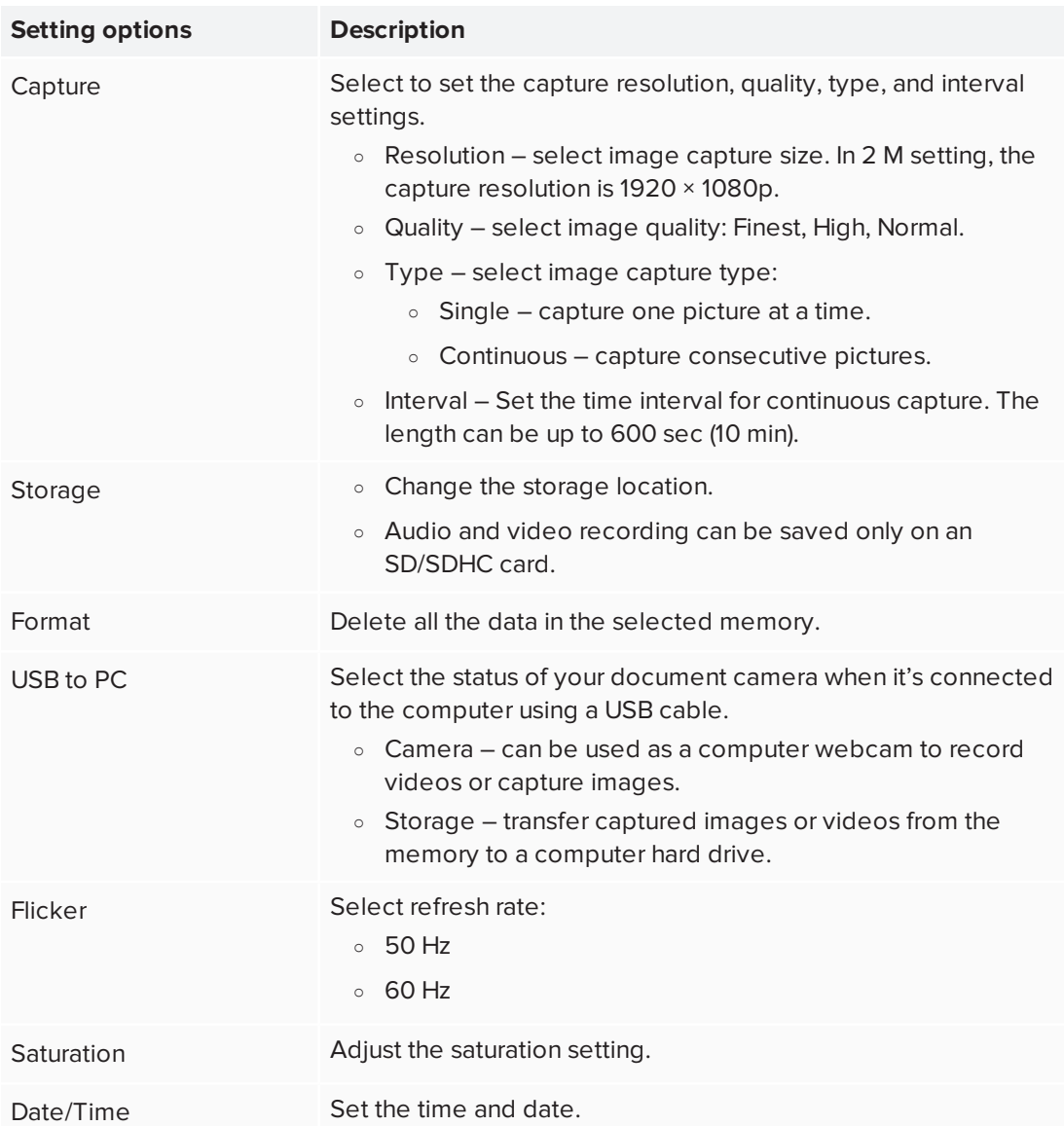

### <span id="page-53-0"></span>Accessing the WiFi menu

#### **To access the WiFi menu**

- 1. Set your document camera to Camera mode.
- 2. Press the **MENU** button on the control panel or remote control.

The OSD menu appears.

3. Press the button on the control panel or remote control to navigate to the WiFi tab.

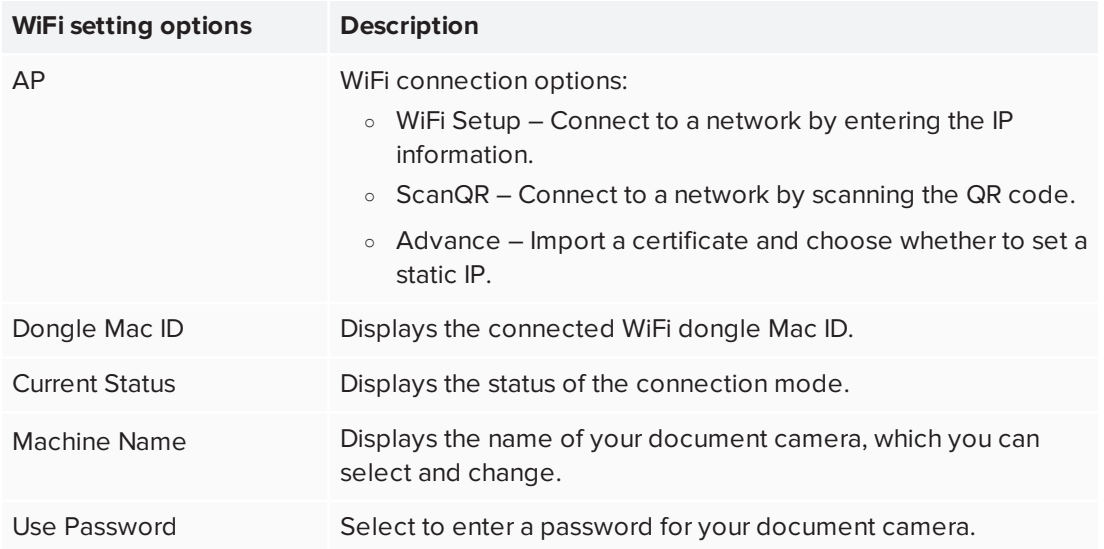

### <span id="page-53-1"></span>Accessing the System menu

#### **To access the System menu**

- 1. Set your document camera to Camera mode.
- 2. Press the **MENU** button on the control panel or remote control.

The OSD menu appears.

3. Press the button on the control panel or remote control to navigate to the System tab.

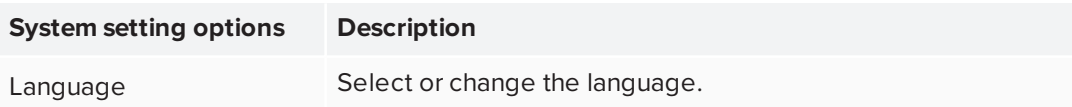

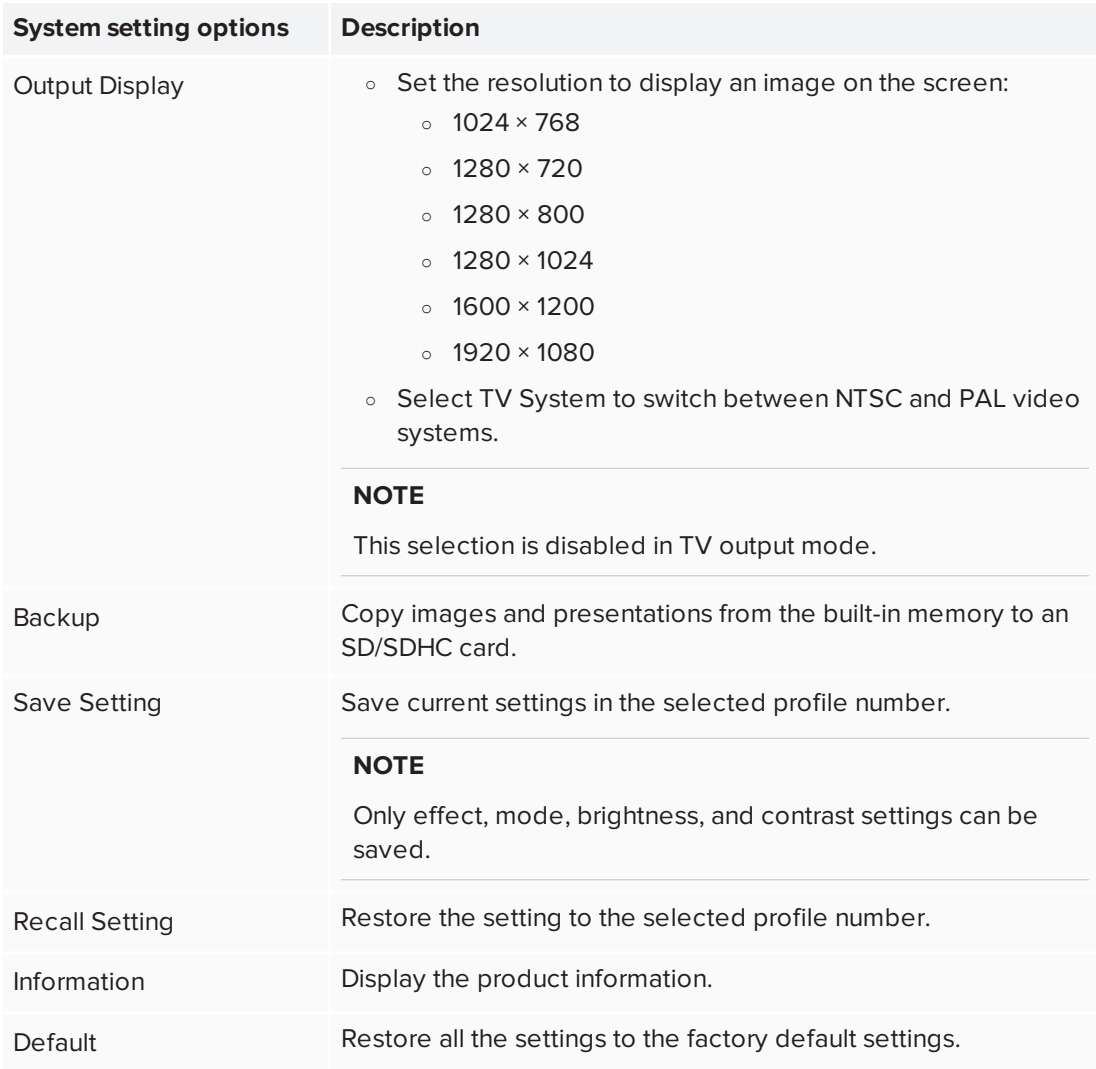

## <span id="page-54-0"></span>Capturing and transferring images and videos

You can capture images and videos from your document camera on an SD/SDHC card and transfer them to a computer.

### <span id="page-54-1"></span>Capturing images to memory

You can capture images and videos from your document camera to an SD/SDHC card when your document camera is in Camera mode.

#### **To capture images to memory**

- 1. Set your document camera to Camera mode (see [Page 13](#page-22-0)).
- 2. Position your document camera.
- 3. Adjust the camera settings using the Camera mode's OSD menu (see [Page 37](#page-46-0)).
- 4. Press the **CAP/DEL** button on the control panel.

OR

Press the **CAPTURE** button on the remote control.

#### <span id="page-55-0"></span>Recording a video on an SD card

You can record a video with your document camera and save the recording to an SD card.

#### **To record a video on an SD/SDHC card**

- 1. Insert an SD/SDHC card in your document camera's SD/SDHC card slot.
- 2. Press the **MENU** button on the control panel or remote control.

The OSD menu appears.

- 3. Press the **button on the control panel or remote control to navigate to the Setting tab.**
- 4. Press the button on the control panel or remote control to navigate to the **Storage**, and then press the  $\bigodot$  button on the control panel or remote control.

The document camera detects the SD/SDHC card.

5. Press the **RECORDING** button on the control panel to start recording.

OR

Press the **RECORD** button on the remote control to start recording.

6. Press the **RECORDING** button on the control panel to stop recording.

OR

Press the **RECORD** button on the remote control to stop recording.

#### <span id="page-55-1"></span>Transferring images to your computer

You can transfer images from your external storage device to your computer.

#### **To transfer images to your computer**

- 1. Use the OSD menu to set your document camera USB to PC mode and select **STORAGE**.
- 2. Connect your document camera to your computer with the USB cable. See [Page 13.](#page-22-0)

3. Adjust the camera settings using the Camera mode's OSD menu. See [Page 37.](#page-46-0)

#### **NOTE**

Your computer recognizes your document camera and the external storage device as a removal disk.

4. Browse to the removable disk on your computer, and then transfer the images to your computer.

## <span id="page-56-0"></span>Using a microscope

You can view the microscope stage through the document camera using additional attachments. See *[Connecting](#page-33-0) to external devices* on page 24.

#### **To display a microscope slide**

- 1. Place a slide or object on the stage of the microscope.
- 2. Focus the microscope so that the subject is sharp.
- 3. Position the microscope under your document camera so the camera lens is aligned with the microscope eyepiece.

#### **A** CAUTION

Ensure you do not hit your document camera lens with the microscope. This could damage your document camera's lens.

4. Press the **CAMERA/PC** button on the control panel.

Or

Press the **CAMERA** button on the remote control.

5. Press the **MENU** button on the control panel or remote control.

The OSD menu appears.

- 6. Press the button on the control panel or remote control to navigate to the **Image** tab.
- 7. Press the **V** button on the control panel or remote control to navigate to the Mode sub-menu, and then press the  $\Theta$  button on the control panel or remote control.
- 8. Press the **V** button on the control panel or remote control to navigate to the Microscope mode and then press the  $\Theta$  button on the control panel or remote control.

## **Chapter 5 Chapter 5: Using your document camera in Playback mode**

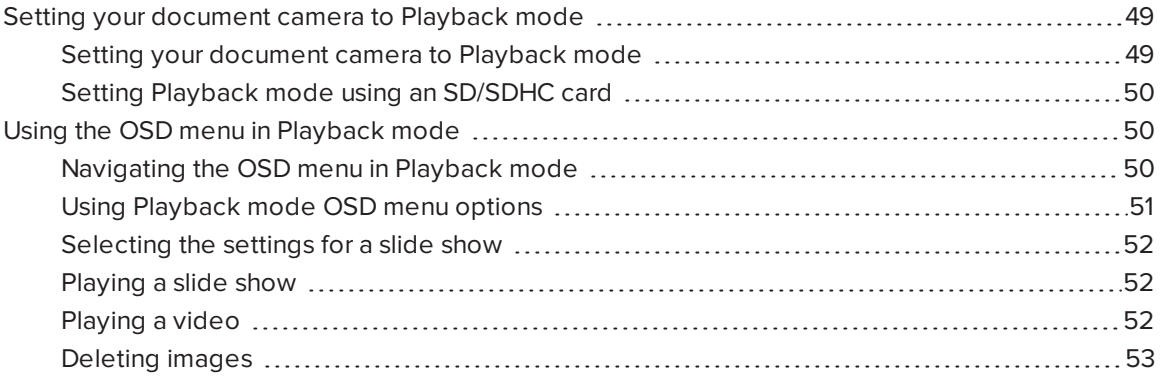

<span id="page-58-0"></span>This chapter explains how to use your document camera in Playback mode.

## Setting your document camera to Playback mode

When you set your document camera to Playback mode, you can connect to a display or a projector and play back the images or videos from an SD/SDHC card or the internal memory. Browse through the stored images and display captured images individually or as a slide show.

#### **NOTE**

When your document camera is in Playback mode, connect to a display or projector using an HDMI cable and ensure that the images you want to show are stored using an internal or external memory source.

#### <span id="page-58-1"></span>Setting your document camera to Playback mode

While in Playback mode the document camera uses the video output, which disables your ability to access live images and USB functions.

## <span id="page-59-0"></span>Setting Playback mode using an SD/SDHC card

#### **To play back content from an SD/SDHC card**

- 1. Connect your document camera to a display or projector. See *[Connecting](#page-25-0) to different [displays](#page-25-0)* on page 16.
- 2. Insert an SD/SDHC card into your document camera. See *Using an [SD/SDHC](#page-43-0) card* on page 34.
- <span id="page-59-1"></span>3. Press the **PLAYBACK** button on the control panel or remote control.

## Using the OSD menu in Playback mode

Use the Playback mode OSD menu to view and select your source storage location and control how the stored images are displayed.

### <span id="page-59-2"></span>Navigating the OSD menu in Playback mode

#### **To navigate the OSD menu in Playback mode**

- 1. Insert an SD/SDHC card into the document camera.
- 2. Set your document camera to Playback mode. Press the **PLAYBACK** button on the control panel or remote control.
- 3. Press the **MENU** button on the control panel or remote control.

The OSD menu appears.

- 4. Press the  $\triangleleft$  and  $\triangleright$  buttons on the control panel or remote control to navigate between functions in the menu list.
- 5. Press the  $\nabla$  and  $\triangle$  buttons on the control panel or remote control to choose a selection in the menu list.
- 6. Press the  $\Theta$  button on the control panel or remote control to make a selection.
- 7. Press the  $\Theta$  button on the control panel or remote control to enter a sub-menu.
- 8. Press the  $\Theta$  button on the control panel or remote control to return to the previous menu level.
- 9. Press the **MENU** button on the control panel or remote control to exit the menu.

## <span id="page-60-0"></span>Using Playback mode OSD menu options

The following OSD menu options are available when your document camera is in Playback mode.

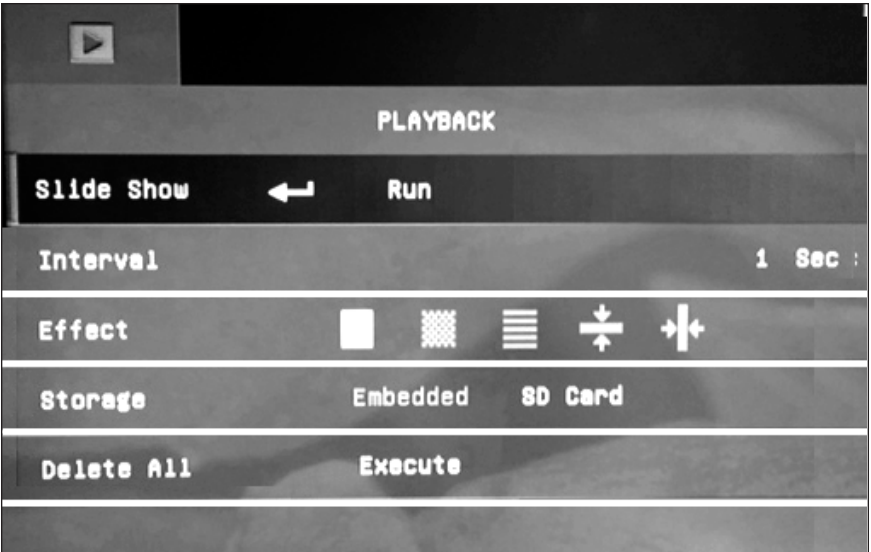

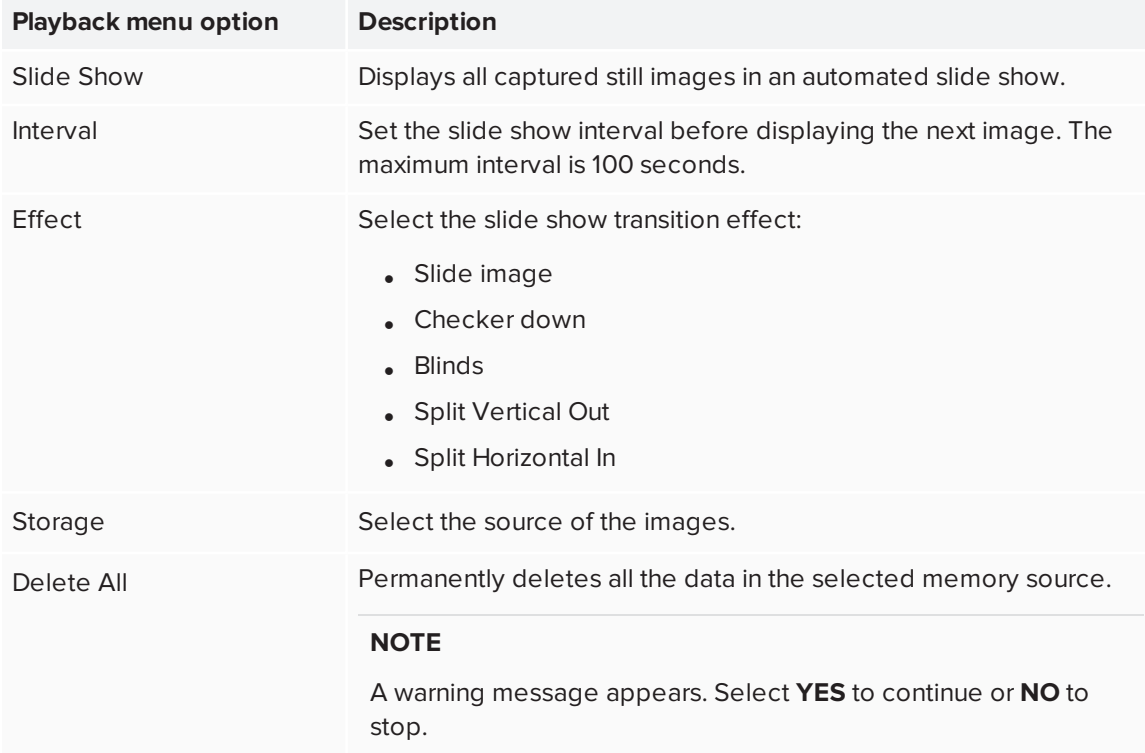

### <span id="page-61-0"></span>Selecting the settings for a slide show

#### **To select the settings for a slide show**

- 1. Press the MENU button on the control panel or remote control to access the Playback mode OSD menu.
- 2. Press the  $\blacktriangledown$  button on the control panel or remote control panel to make a selection, and then press the  $\Theta$  button.
- 3. Press the  $\triangleleft$  and  $\triangleright$  buttons on the control panel or remote control to toggle between functions.
- 4. Press the  $\Theta$  button on the control panel or remote control to toggle between functions.
- <span id="page-61-1"></span>5. Press the MENU button on the control panel or remote control to close the menu.

### Playing a slide show

#### **To play a slide show**

- 1. Connect your document camera to a projector or display (see [Page 16\)](#page-25-0).
- 2. Insert an SD/SDHC card.
- 3. Press the **PLAYBACK** button on the control panel or remote control.

Thumbnail images from the memory source are displayed.

- 4. Press the **MENU** button on the control panel or remote control.
- 5. Press the  $\Theta$  button on the control panel or remote control twice to start the slide show.
- 6. Press the **MENU** button on the control panel or remote control to stop the slide show or to return to thumbnail view.

### <span id="page-61-2"></span>Playing a video

#### **To play a video**

- 1. Connect your document camera to a projector or display (see [Page 16\)](#page-25-0).
- 2. Insert an SD/SDHC card.
- 3. Press the **PLAYBACK** button on the control panel or remote control.

Thumbnail images from the memory source are displayed.

- 4. Press the  $\blacktriangleleft$  and  $\blacktriangleright$  buttons on the control panel or remote control to toggle between images.
- 5. Press the  $\Theta$  button on the control panel or remote control to select the video you want to play.
- 6. Press the **MENU** button on the control panel or remote control to stop the video or to return to thumbnail view.

#### <span id="page-62-0"></span>Deleting images

You can delete all images at once from your document camera's memory sources using the OSD menu, or you can delete selected images.

**A** IMPORTANT

You are unable to delete images from your computer in Playback mode. You can delete images only from the connected memory source.

#### **To delete all images**

- 1. Select the memory source you want to delete all images from.
- 2. Press the **MENU** button on the control panel or remote control to access the Playback mode OSD menu.
- 3. Press the button the control panel or remote control to navigate to **DELETE ALL**.
- 4. Press the  $\Theta$  button on the control panel or remote control to make a selection.

The **DELETE ALL** warning appears.

- 5. Press the **and buttons on the control panel or remote control to select YES** or NO.
- 6. Press the **MENU** button on the control panel or remote control to **DELETE** or **CANCEL**.
- 7. Press the **MENU** button on the control panel or remote control to close the Playback mode OSD menu.

#### **To delete one image**

- 1. Press the **PLAYBACK** button on the control panel or remote control to display all the images in the memory storage.
- 2. Press the  $\blacktriangleright$ ,  $\blacktriangleleft$   $\nabla$ ,  $\blacktriangleleft$  buttons on the control panel or remote control to select the image you want to delete.

3. Press the **CAP/DEL** button on the control panel.

The **DELETE THIS IMAGE** warning appears.

OR

Press **DEL** on the remote control.

The **DELETE THIS IMAGE** warning appears.

- 4. Press the and buttons on the control panel or remote control to select **YES** or **NO**.
- 5. Press the **MENU** button on the control panel or remote control to **DELETE** or **CANCEL**.
- 6. Press the **MENU** button on the control panel or remote control to close the Playback mode OSD menu.

## **Chapter 6 Chapter 6: Using your document camera with SMART software**

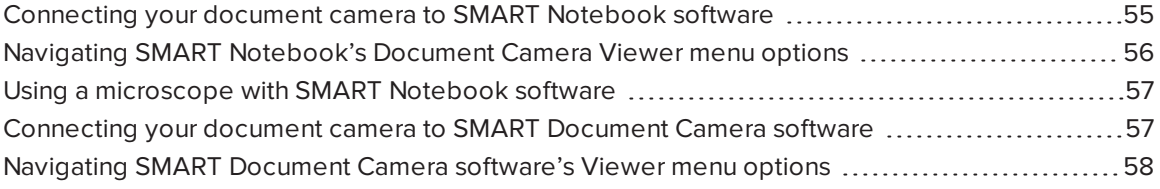

This chapter explains how to use your document camera with SMART Notebook collaborative learning software and SMART Document Camera software.

Using your document camera with SMART Notebook and SMART Document Camera software enables you to display and capture images/videos.

#### *<u>IMPORTANT</u>*

- SMART Notebook software is compatible only through a wired connection.
- Make sure your document camera is set to Camera or Computer Pass-Through mode when using SMART Notebook software.
- SMART Document Camera software is available through a wireless and wired connection.

## <span id="page-64-0"></span>Connecting your document camera to SMART Notebook software

#### **To connect to SMART Notebook software**

- 1. Connect your document camera to your computer using the provided USB cable.
- 2. Power on the document camera.
- 3. Launch SMART Notebook software.

4. Select **Insert** from the main menu and then select **SMART Document Camera Viewer**.

The *SMART Document Camera* window appears.

<span id="page-65-0"></span>5. Place the object you want to display under the camera.

## Navigating SMART Notebook's Document Camera Viewer menu options

Once the SMART Document Camera Viewer is launched in SMART Notebook, you can easily capture images with the document camera and then adjust them in SMART Notebook's *SMART Document Camera* window.

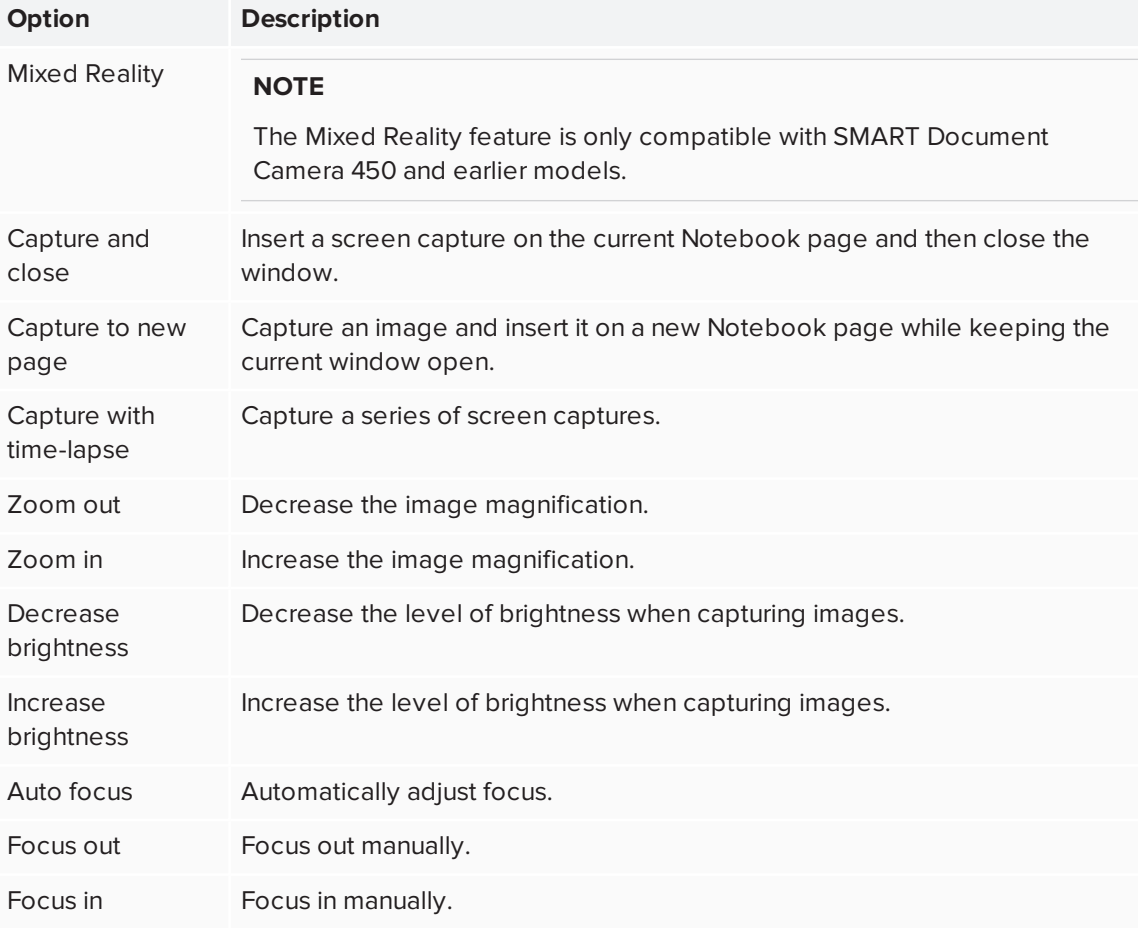

The following options are available in the *SMART Document Camera* window.

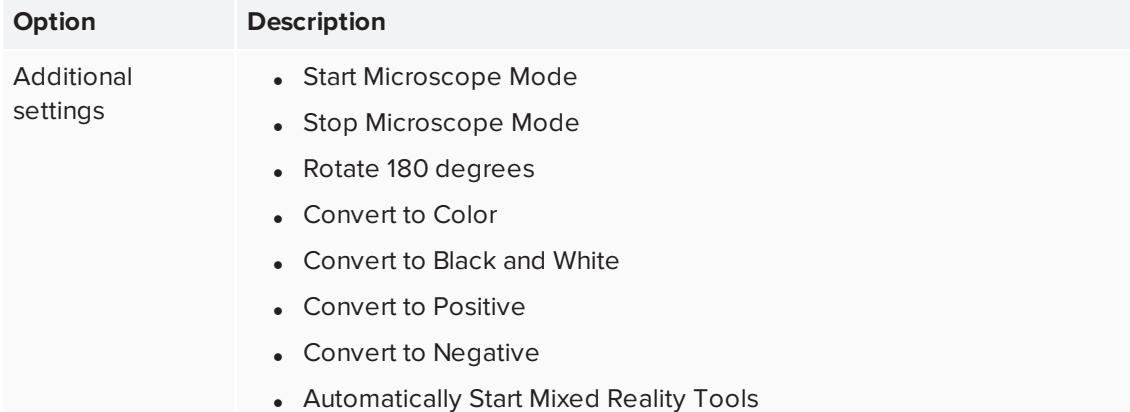

## <span id="page-66-0"></span>Using a microscope with SMART Notebook software

#### **To use a microscope with SMART Notebook software**

- 1. Connect your document camera to your computer. See *[Connecting](#page-33-0) to external devices* on [page 24.](#page-33-0)
- 2. Open the *SMART Document Camera* window.
- 3. Press **Additional Settings** on the *SMART Document Camera* window menu bar, and then select **Start Microscope Mode**.
- <span id="page-66-1"></span>4. Press **Additional Settings**, and then select **Stop Microscope Mode** when you're done.

## Connecting your document camera to SMART Document Camera software

#### **To connect to SMART Document Camera software using a wireless connection**

- 1. Power on the document camera.
- 2. Launch SMART Document Camera software.
- 3. Select the **SMART** menu on the top left corner and select **Options**.
- 4. Navigate to the **Camera Setting** tab.
- 5. Select **My WirelessCam** from *Choose type of Wireless Camera*.
- 6. Select the **IP** button.
- 7. Enter your IP information and select **OK**.

**B** IMPORTANT

Ensure your computer is connected to the same WiFi network (SSID) as the document camera.

- 8. Select the **OK** button to apply the updates.
- 9. Place the object you want to display under the camera.

For more information on network recommendations see *[Connecting](#page-28-0) to a wireless network* on [page 19](#page-28-0).

#### **To connect to SMART Document Camera software using a wired connection**

- 1. Connect your document camera to your computer using the provided USB cable.
- 2. Power on the document camera.
- 3. Launch SMART Document Camera software.
- <span id="page-67-0"></span>4. Place the object you want to display under the camera.

## Navigating SMART Document Camera software's Viewer menu options

Once your document camera is connected to SMART Document Camera software you can easily capture and adjust images.

The following options are available in the *SMART Document Camera Viewer* window.

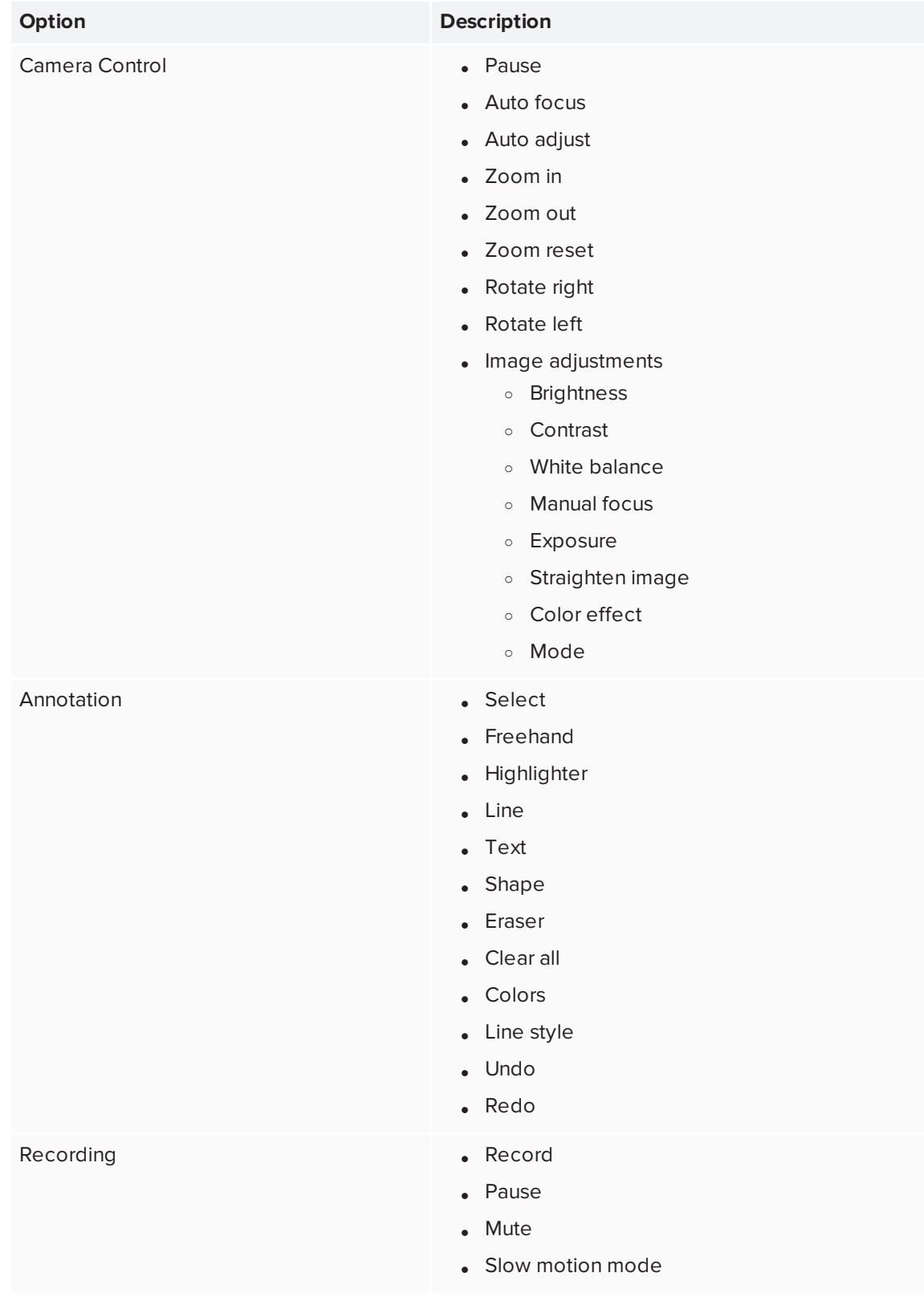

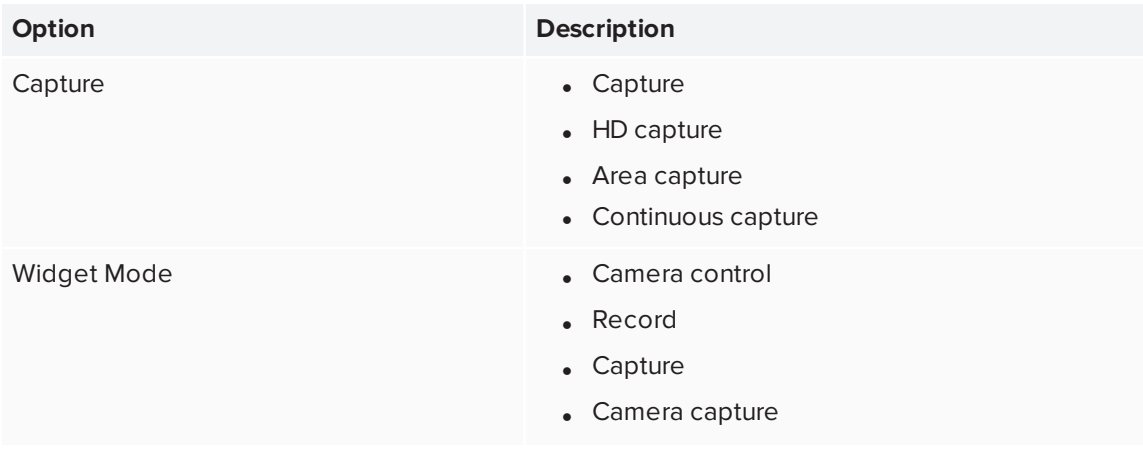

## **Chapter 7 Chapter 7: Troubleshooting**

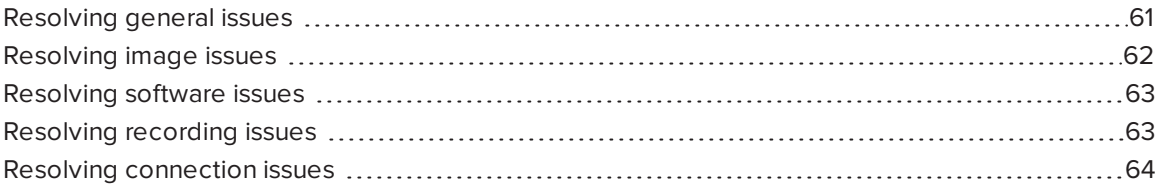

This chapter provides troubleshooting information for your document camera.

#### **NOTE**

These procedures vary depending on your Windows operating system and your system preferences.

## <span id="page-70-0"></span>Resolving general issues

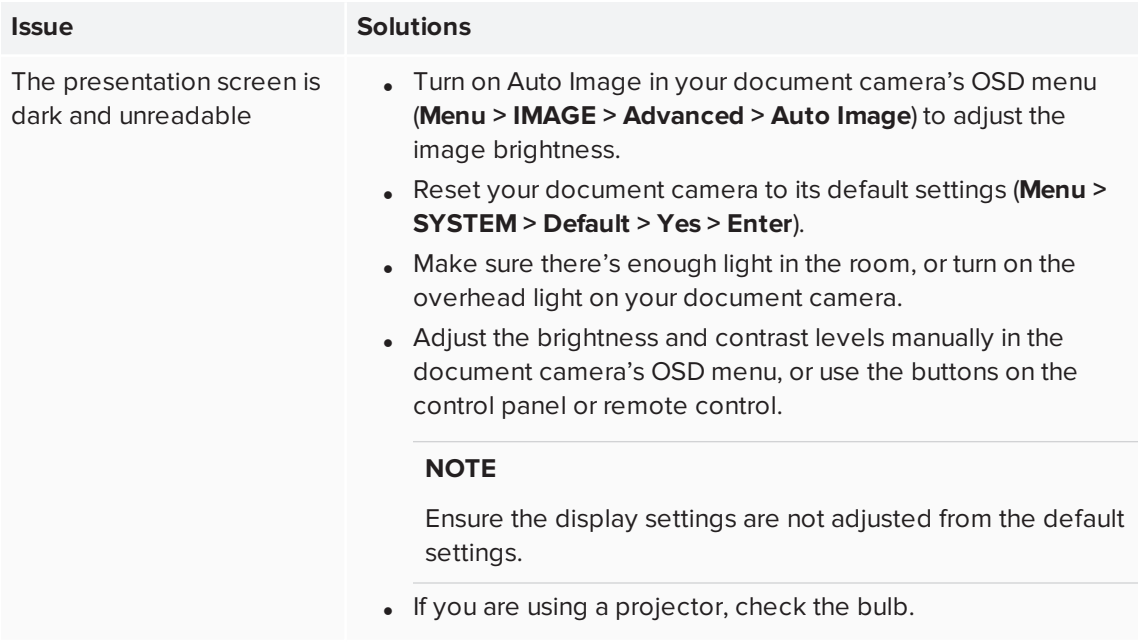

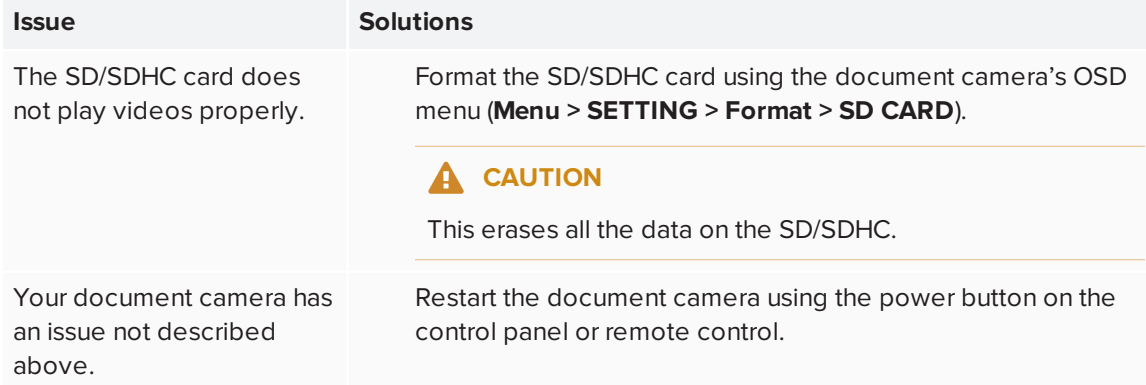

# <span id="page-71-0"></span>Resolving image issues

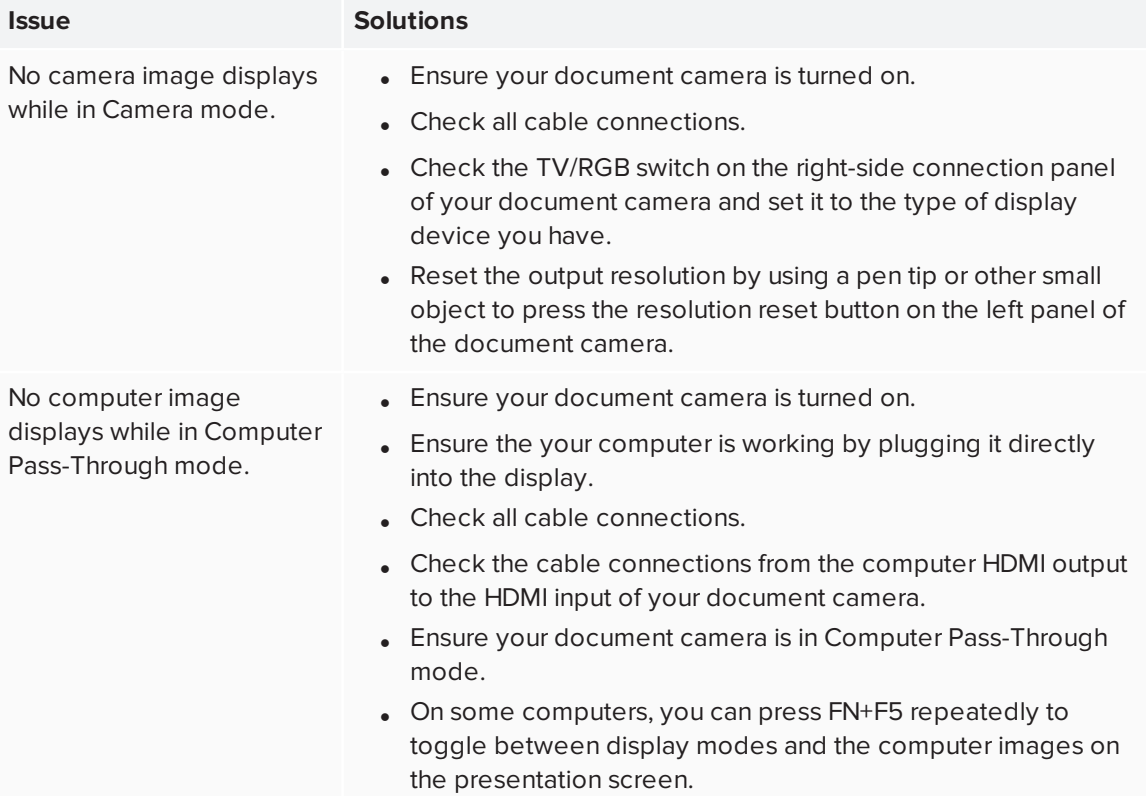
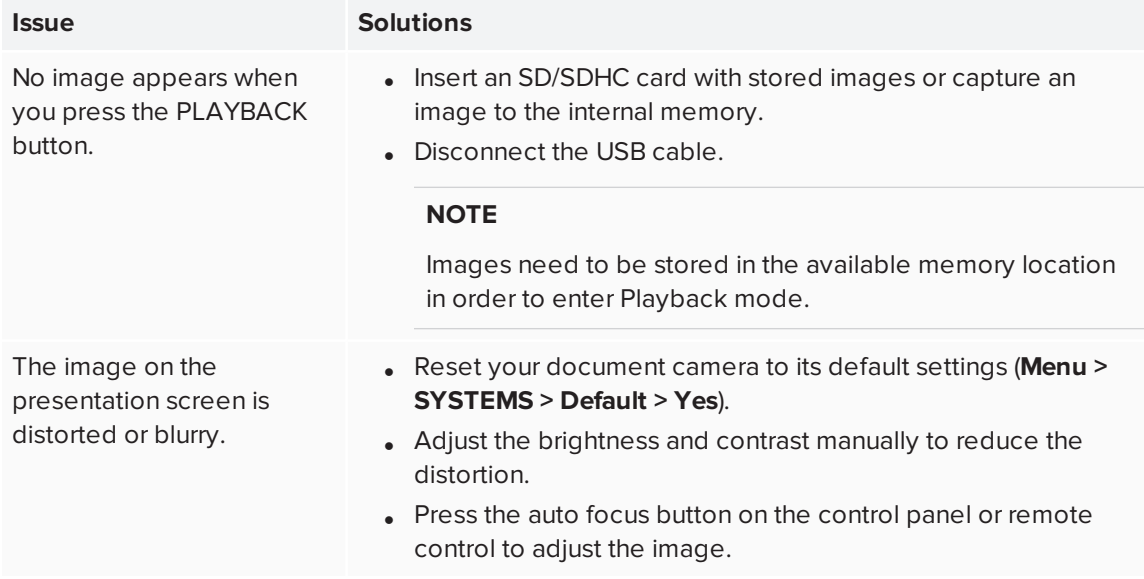

## Resolving software issues

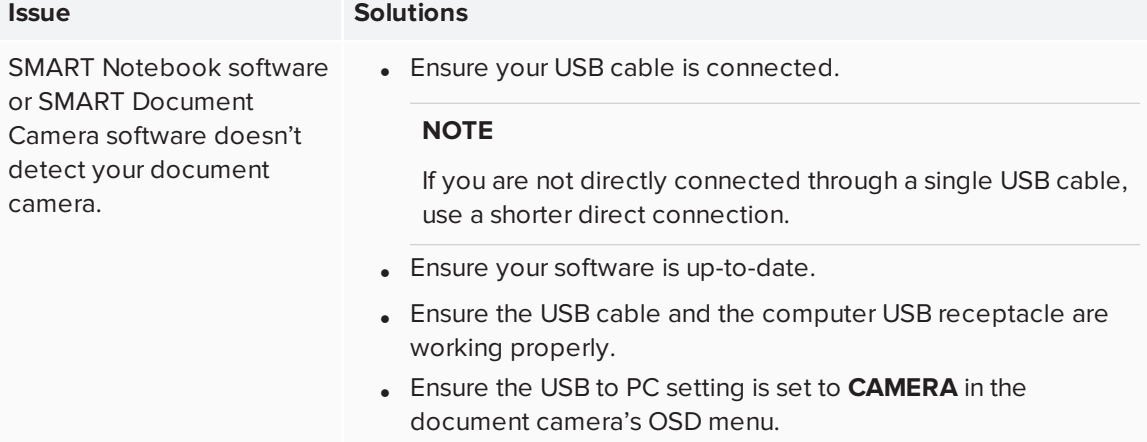

# Resolving recording issues

#### **Issue Solutions**

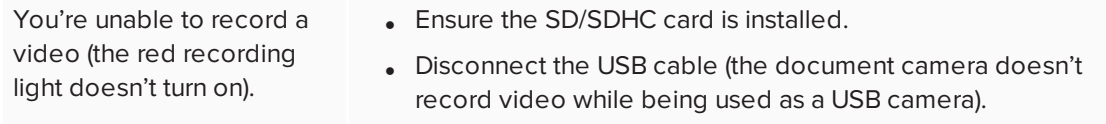

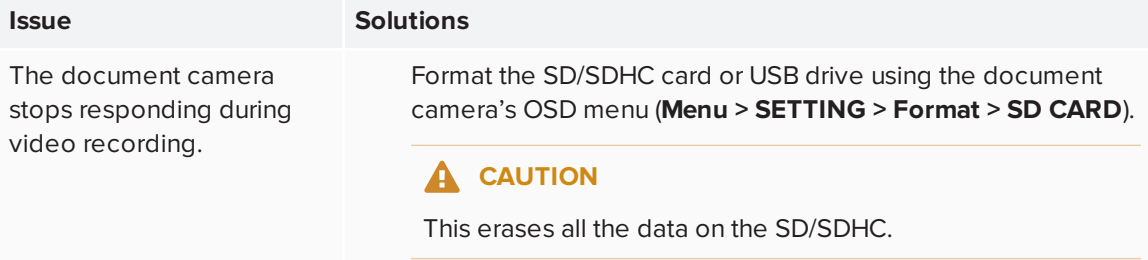

# Resolving connection issues

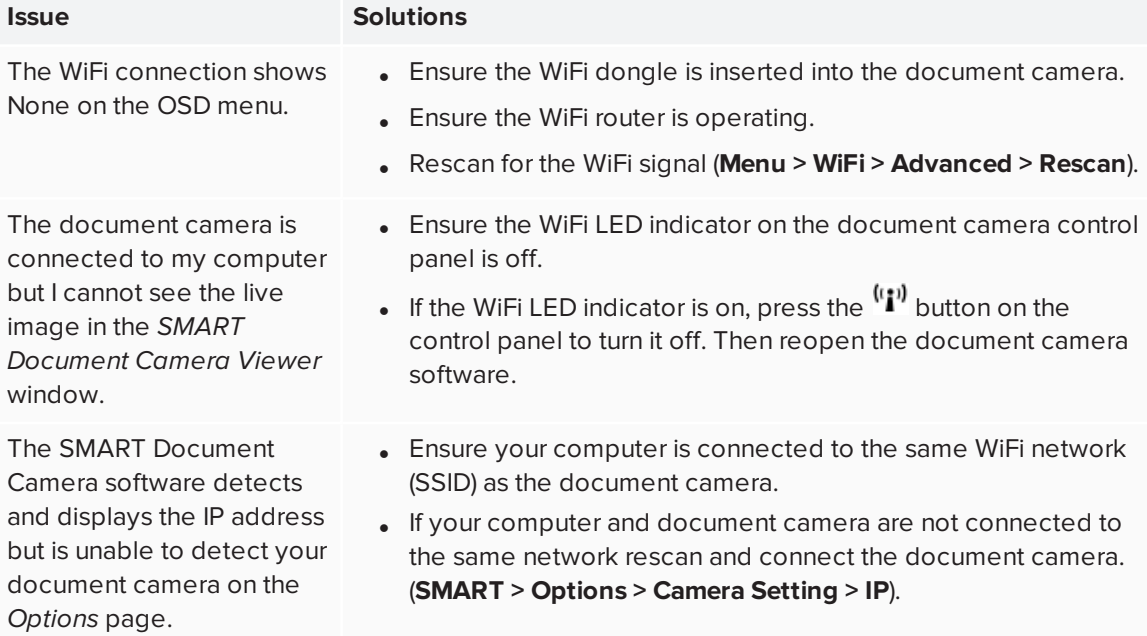

# **Appendix A Appendix A: Hardware environmental compliance**

SMART Technologies supports global efforts to ensure that electronic equipment is manufactured, sold, and disposed of in a safe and environmentally friendly manner.

### Waste Electrical and Electronic Equipment regulations (WEEE and Battery Directive)

Waste electrical and electronic equipment and batteries contain substances that can be harmful to the environment and to human health. Products should be disposed of in the appropriate recycling stream and not as regular waste.

#### **Batteries**

The SMART Document Camera 550 contains rechargeable lithium batteries. The remote contains two AAA batteries. Recycle or dispose of batteries properly.

See [smarttech.com/compliance](http://smarttech.com/compliance) for more information.

### Hazardous Materials Table

In accordance with the previsions of SJ/T 11364, visit [smarttech.com/compliance](http://smarttech.com/compliance) for this product's hazardous material table.

#### **SMART TECHNOLOGIES**

[smarttech.com/support](http://www.smarttech.com/support) [smarttech.com/contactsupport](http://www.smarttech.com/contactsupport) [smarttech.com/kb/171225](http://www.smarttech.com/kb/[%=SMART.KBNumber%])